# TREND MICROT OfficeScan<sup>®</sup> 7

Comprehensive Security Protection for the Corporate Desktop

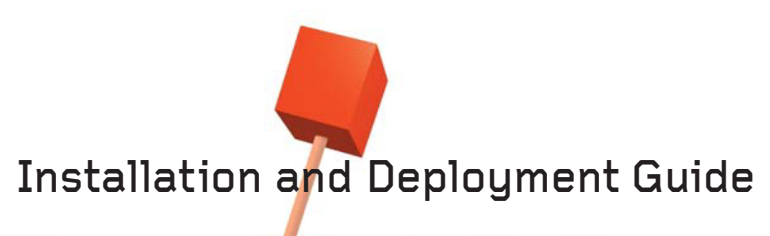

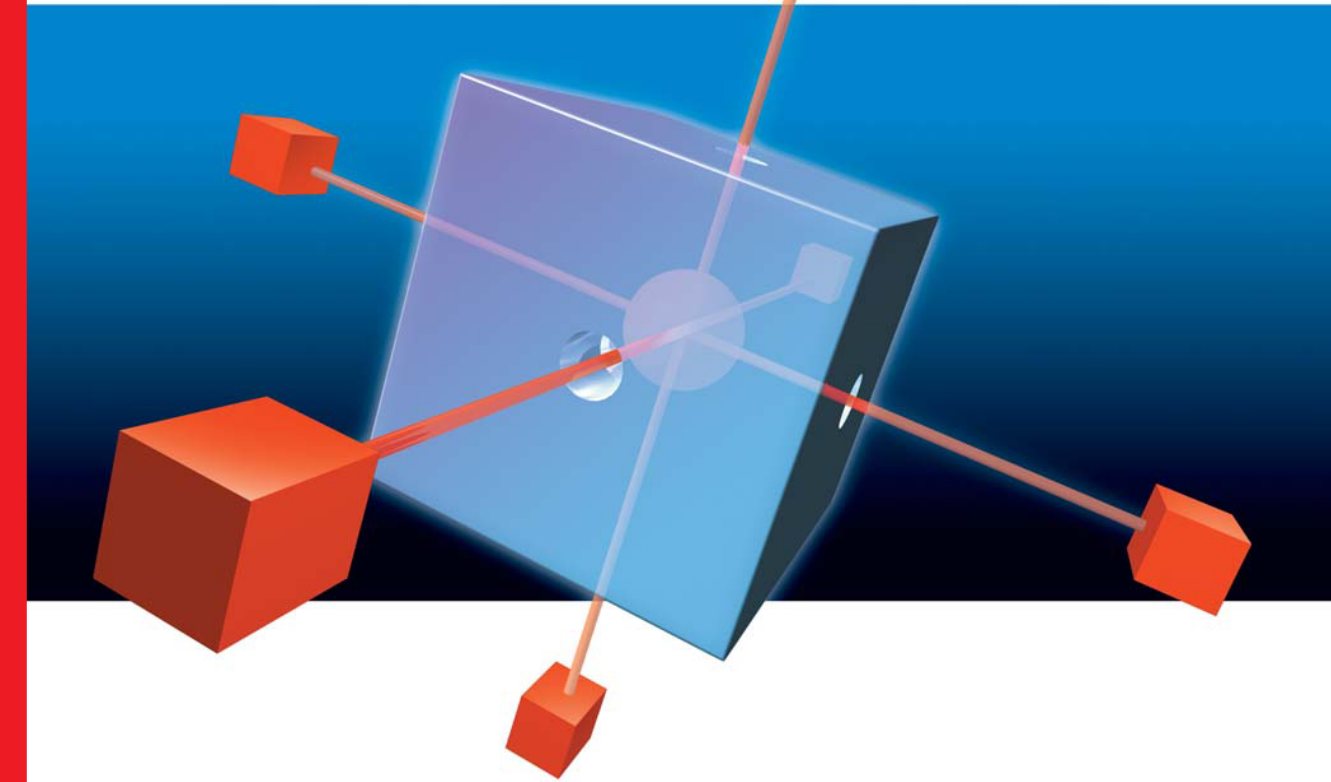

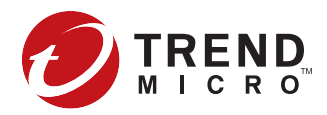

Trend Micro Incorporated reserves the right to make changes to this document and to the products described herein without notice. Before installing and using the software, please review the readme files, release notes and the latest version of the Administrator's Guide, which are available from Trend Micro's Web site at:

[www.trendmicro.com/download/](http://www.trendmicro.com/download/)

NOTE: A license to the Trend Micro Software usually includes the right to product updates, pattern file updates, and basic technical support for one (1) year from the date of purchase only. Maintenance must be reviewed on an annual basis at Trend Micro's then-current Maintenance fees.

Trend Micro, the Trend Micro t-ball logo, Control Manager, OfficeScan, ServerProtect, TrendLabs, and Trend Micro Damage Cleanup Services are trademarks or registered trademarks of Trend Micro, Incorporated. All other product or company names may be trademarks or registered trademarks of their owners.

Copyright© 2005 Trend Micro Incorporated. All rights reserved. No part of this publication may be reproduced, photocopied, stored in a retrieval system, or transmitted without the express prior written consent of Trend Micro Incorporated.

Document Part No. OSEM72213/50217

Release Date: March, 2005

Protected by U.S. Patent Nos. 5,623,600; 5,889,943; 5,951,698; 6.119,165

The Installation and Deployment Guide for Trend Micro OfficeScan Corporate Edition is intended to introduce the main features of the software and installation instructions for your production environment. You should read through it prior to installing or using the software.

Detailed information about how to use specific features within the software are available in the online help file and online Knowledge Base at Trend Micro's Web site.

Trend Micro is always seeking to improve its documentation. If you have questions, comments, or suggestions about this or any Trend Micro documents, please contact us at [docs@trendmicro.com](mailto:docs@trendmicro.com). Your feedback is always welcome. Please evaluate this documentation on the following site:

[www.trendmicro.com/download/documentation/rating.asp](http://www.trendmicro.com/download/documentation/rating.asp)

## **Contents**

#### **Chapter 1: Introducing OfficeScan™**

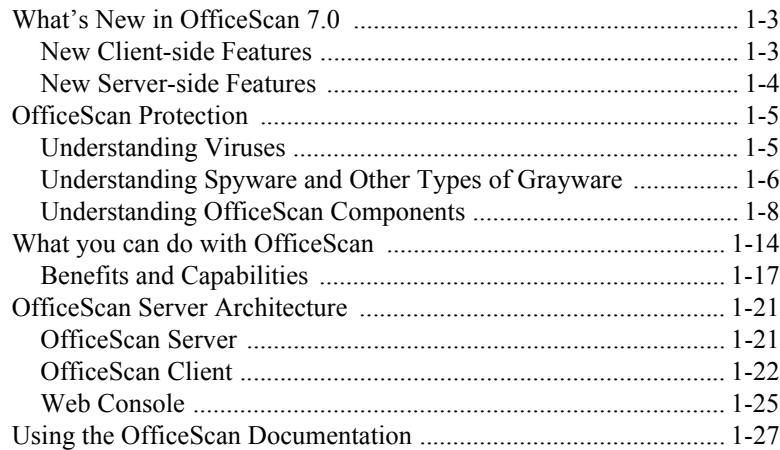

#### **Chapter 2: Preparing to Install OfficeScan**

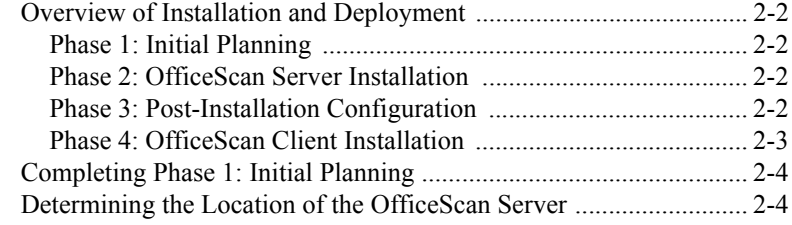

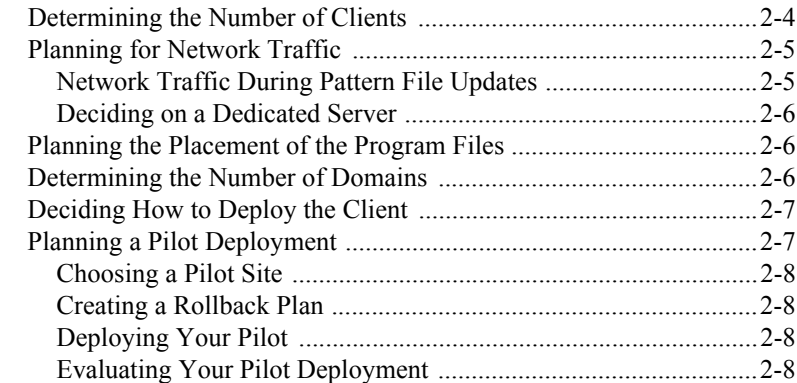

#### **Chapter 3: Installing OfficeScan Server**

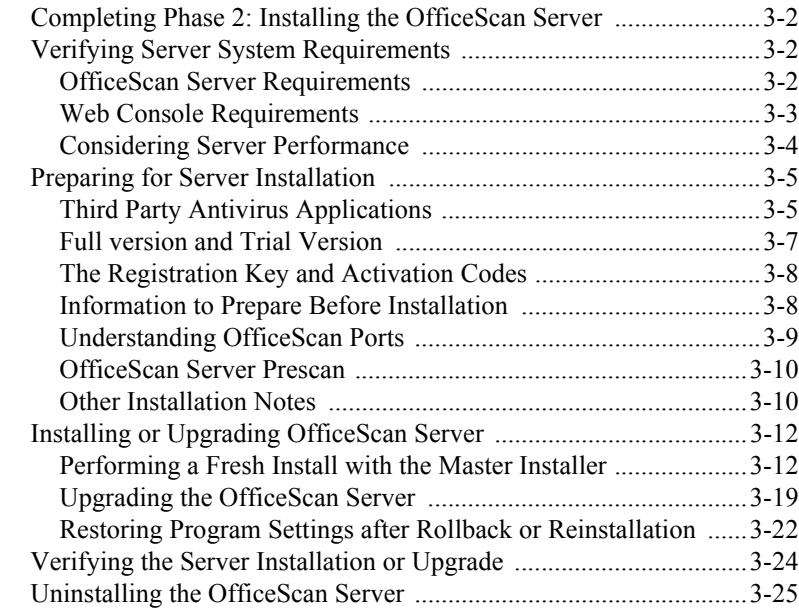

#### **Chapter 4: Performing Post-Installation Configuration**

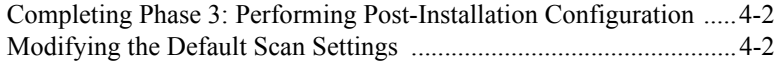

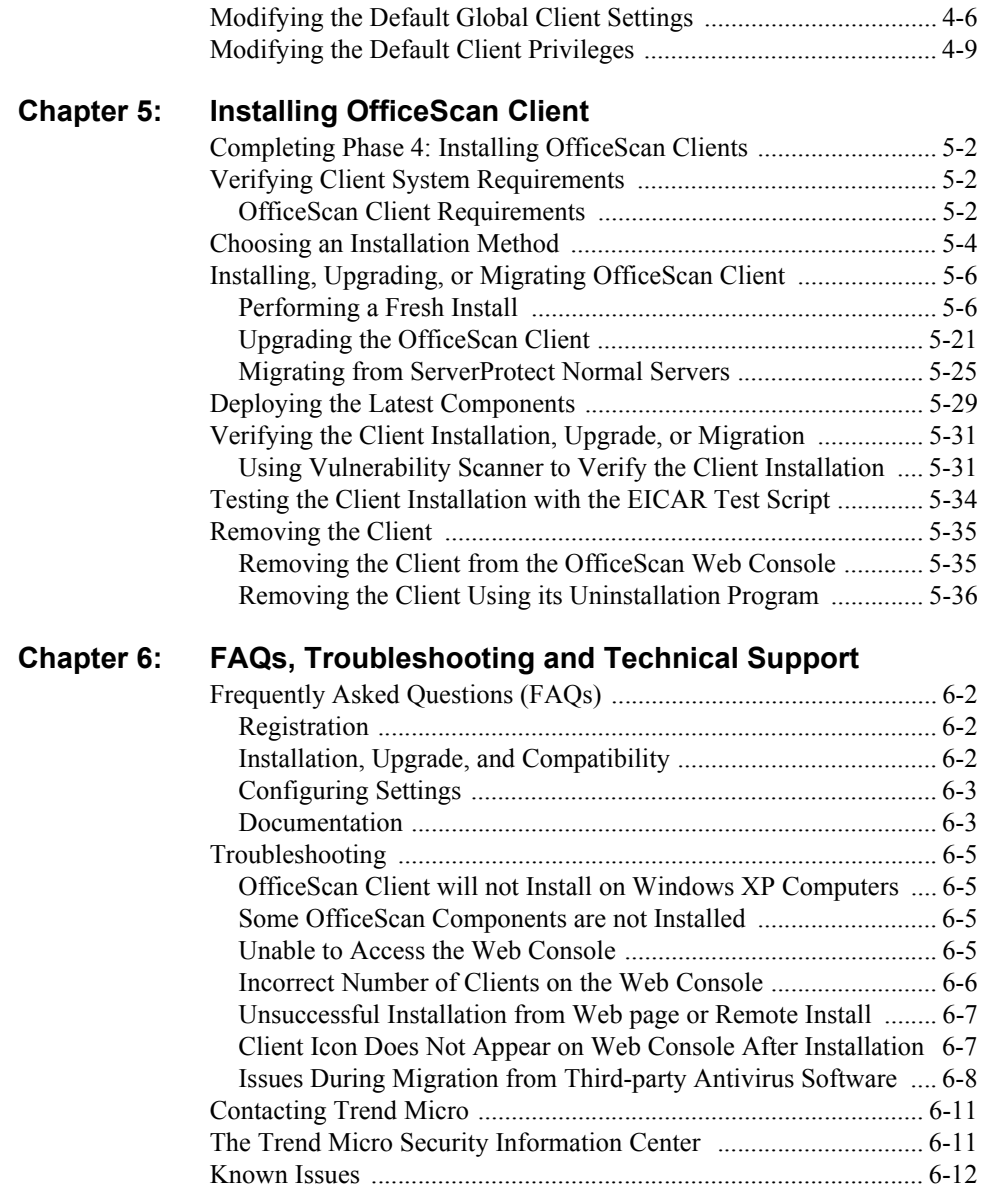

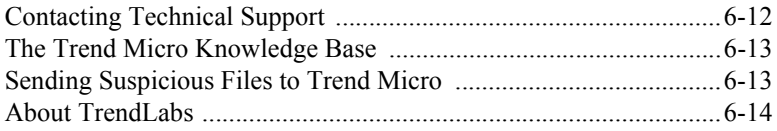

 **Chapter 1**

## **Introducing OfficeScan™**

Trend Micro OfficeScan is a centrally managed antivirus and anti-spyware solution for desktops, notebook computers, and servers. OfficeScan helps protect your organization's Windows™ NT/2000/XP/Server 2003 and Windows 95/98/Me computers from a wide range of threats and potential nuisances, such as file viruses, macro viruses, malicious Java™ applets and ActiveX™ controls.

The antivirus function of OfficeScan is provided through the client, which reports to and gets updates from the server. The OfficeScan Web console allows you to configure, monitor, and update clients.

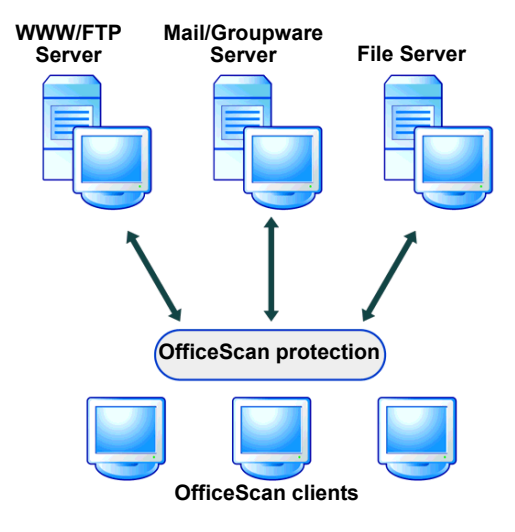

**FIGURE 1-1 OfficeScan protection**

OfficeScan includes the following:

- OfficeScan server, which hosts the Web console, downloads updates from the Trend Micro ActiveUpdate server, collects and stores logs, and helps you control virus outbreaks
- OfficeScan client, which protects your Windows NT/2000/XP/Server 2003 and Windows 95/98/Me computers from viruses, Trojans, and other threats
- OfficeScan management console, also referred to as the Web console, which you use to manage your clients from one location

### **What's New in OfficeScan 7.0**

This version of OfficeScan inherits all the features of previous versions and provides the following new features:

#### **New Client-side Features**

- **Protection against spyware and other types of grayware:** OfficeScan can help protect your computers from a variety of potential threats and nuisances that Trend Micro classifies as *grayware*, including the most notorious type– spyware (see *[Understanding Spyware and Other Types of Grayware](#page-12-0)* on page 1-6 for more information). OfficeScan scans for and cleans spyware and other grayware just as it does viruses and Trojans. However, you may want to allow clients to keep certain applications that OfficeScan classifies as grayware. To prevent OfficeScan from continually labeling these applications as grayware, you can configure an grayware-specific exception list.
- **Windows server platform support for clients:** Install OfficeScan client on any Windows server operating system, such as Windows Server 2003. See *[OfficeScan Client Requirements](#page-82-0)* on page 5-2 for details.
- **Incremental Update:** OfficeScan clients whose pattern files (including the spyware scan pattern, spyware cleanup pattern, and damage cleanup template) are within seven versions of the pattern files on the OfficeScan server, can update their files incrementally, instead of updating the entire files. This reduces the amount of time and the bandwidth required for OfficeScan clients to perform updates.
- **Client scheduled update enhancement:** Configure OfficeScan clients to perform component updates by schedule down to the minute. Also enable selected OfficeScan client users to modify scheduled update settings.
- **Adjustable file scanning:** To reduce the demand that file scanning puts on client CPU resources, manually adjust the wait time between the scanning of one file and the next.
- **Support for Windows server platforms on different processor architectures:**  Run OfficeScan on Windows 2000, NT, and Server 2003 platforms. OfficeScan supports Windows XP/Server 2003 computers that use both x86 and Itanium 2 Architecture-64 (IA-64) processor architectures. See *[32-bit and 64-bit Clients](#page-31-0)* on [page 1-25](#page-31-0) for more information.

• **Network virus log control/bandwidth reduction:** A single network virus can often cause a large number outbreaks in a short time. If OfficeScan detects multiple, recurring infections caused by the same network virus, it consolidates the network virus log entries made during detections and sends them to the OfficeScan server once an hour. This reduces the amount of network bandwidth required for log reporting and also reduces the number of virus detection notifications sent to your IT administrators.

#### **New Server-side Features**

- **Database backup integration:** Back up the OfficeScan database manually at any time or configure a schedule for automatic backup through the Web console. If there is ever an issue with the integrity of your OfficeScan database, you can recover your settings from the backup.
- **Multiple update sources:** Configure up to 10 update sources for both manual and scheduled updates.
- **ServerProtect Normal Server Migration Tool:** Use this Windows-based tool to help migrate computers running Trend Micro™ ServerProtect Normal Server to OfficeScan client.
- **Support for multi-server and remote server installation:** Install or upgrade OfficeScan server on several remote server machines at the same time.
- **Network virus log reporting to Control Manager:** Enable clients send their log for network viruses to the OfficeScan server, which will in turn send them to any registered Control Manager server. Use this information with Control Manager to create reports for network virus analysis.

### **OfficeScan Protection**

OfficeScan uses a reliable virus scanning and virus removal technology with the capabilities to help protect your network environment from malicious code.

#### **Understanding Viruses**

Tens of thousands of viruses exist, with more being created each day. In the past, most viruses were file-based and spread through the exchange of floppy disks. Today viruses commonly spread through the Internet, exploiting vulnerabilities in corporate networks, email systems and applications such as Web browsers.

Most computer viruses fall into the following categories:

- **ActiveX malicious code** resides in Web pages that execute ActiveX controls
- **Boot sector viruses** infects the boot sector of a partition or a disk
- **COM and EXE file infectors** executable programs with .com or .exe extensions
- **Java malicious code** operating system-independent virus code written or embedded in Java
- **Macro viruses** encoded as an application macro and often included in a document
- **Trojan horses** executable programs that do not replicate but instead reside on systems to perform malicious acts, such as open ports for hackers to enter
- **HTML, VBScript, or JavaScript viruses** reside in Web pages and are downloaded through a browser
- **Worms** a self-contained program (or set of programs) that is able to spread functional copies of itself or its segments to other computer systems, often via email

#### **Network Viruses**

A virus spreading over a network is not, strictly speaking, a network virus. Only some of the threats mentioned above, such as worms, qualify as network viruses. Specifically, network viruses use network protocols, such as TCP, FTP, UDP, HTTP, and email protocols to replicate. They often do not alter system files or modify the boot sectors of hard disks. Instead, network viruses infect the memory of client

machines, forcing them to flood the network with traffic, which can cause slowdowns and even complete network failure. Because network viruses remain in memory, they are often undetectable by conventional disk-based file I/O scanning methods.

Enterprise Client Firewall works with a network virus pattern file to identify and block network viruses (see the *Administrator's Guide* and the OfficeScan server online help for more information on Enterprise Client Firewall).

#### <span id="page-12-0"></span>**Understanding Spyware and Other Types of Grayware**

Your computers are at risk from potential threats other than viruses. Grayware refers to applications or files that are not classified as viruses or Trojans, but can still negatively affect the performance of the computers on your network and introduce significant security, confidentiality, and legal risks to your organization. Often grayware performs a variety of undesired and threatening actions such as irritating users with pop-up windows, logging user key strokes, and exposing computer vulnerabilities to attack.

#### **Types of Grayware**

OfficeScan can detect several types of grayware, including the following:

- **Spyware:** gathers data, such as account user names, passwords, credit card numbers, and other confidential information, and transmits it to third parties
- **Adware:** displays advertisements and gathers data, such as Web surfing preferences that could be used for targeting future advertising at the user
- **Dialers:** change client Internet settings and can force a computer to dial pre-configured phone numbers through a modem. These are often pay-per-call or international numbers that can result it a significant expense for your organization.
- **Joke Programs:** cause a computer to behave abnormally, such as making the screen shake or modifying the appearance of the curser
- **Hacking Tools:** help malicious hackers enter a computer
- **Remote Access Tools:** help malicious hackers remotely access and control a computer
- **Password Cracking Applications:** help decipher account user names and passwords

• **Others:** other types of programs that are potentially malicious

#### **How Spyware and Other Grayware Gets Into Your Network**

Spyware and other grayware often gets into a corporate network when users download legitimate software that includes grayware applications in the installation package. Most software programs include an End User License Agreement (EULA), which the user has to accept before downloading. Often the EULA does include information about the additional grayware application and its intended use to collect personal data; however, users often overlook this information or do not understand the legal terminology describing the application.

#### **Potential Risks and Threats**

Spyware and other types of grayware on your network have the potential to introduce the following:

- **Reduced computer performance:** To perform their tasks, grayware applications often use significant CPU and system memory resources.
- **Increased Web browser-related crashes:** Certain types of grayware, such as adware, are often designed to create pop-up windows or display information in a browser frame or bar. Depending on how the code in these applications interacts with system processes, grayware can sometimes cause browsers to crash or freeze and may even require a system reboot.
- **Reduced user efficiency:** Grayware can unnecessarily distract users from their main tasks by forcing them to close frequently occurring pop-up advertisements and deal with the negative effects of joke programs.
- **Degradation of network bandwidth:** Grayware often regularly transmits the data it collects to other applications running on your network or to locations outside of your network.
- **Loss of personal and corporate information:** Not all data that grayware applications collect is as simple as a list of Web sites users visited. Grayware can also collect user names and passwords that allow access to both personal user accounts, such as a bank account, and corporate accounts on your network.
- **Higher risk of legal liability:** If computer resources on your network are hijacked, hackers may be able to utilize your computers to launch attacks or install grayware on computers outside your network. The participation of your

network resources in these types of activities could leave your organization legally liable for damages incurred by third parties.

#### **The Trend Micro Solution**

This version of Trend Micro OfficeScan has the ability to scan for, detect, and remove a multitude of spyware and other grayware files and applications.

For instructions on configuring OfficeScan anti-spyware/grayware settings, see the *Administrator's Guide* and OfficeScan server online help.

#### **Unknown Viruses, Grayware, and Other Potentially Malicious Code**

You can send your viruses, infected files, Trojans, suspected worms, spyware, and other suspicious files to Trend Micro for evaluation. To do so, contact your support provider or visit the Trend Micro Submission Wizard URL:

<http://subwiz.trendmicro.com/SubWiz>

#### **Understanding OfficeScan Components**

OfficeScan uses the following components to scan for, identify, and perform damage cleanup tasks to help protect and clean OfficeScan clients:

- **Client program:** the OfficeScan client program, which uses the virus pattern file and scan engine to identify infections and perform actions on infected files
- **Scan engine:** the engine OfficeScan uses to scan for viruses
- **Virus pattern file:** a file that helps OfficeScan identify virus signatures– unique patterns of bits and bytes that signal the presence of a virus (see *[About the Virus](#page-15-0)  Pattern File* [on page 1-9](#page-15-0) for more information)
- **Damage cleanup engine:** the engine Damage Cleanup Services uses to scan for and remove Trojans and Trojan processes
- **Damage cleanup template:** used by the damage cleanup engine, this template helps identify Trojan files and processes so the engine can eliminate them
- **Spyware/Grayware scan pattern:** a file that helps OfficeScan identify unique patterns of bits and bytes that signal the presence of a certain types of potentially undesirable files and programs, such as adware and spyware
- **Spyware/Grayware cleanup pattern:** a file the damage cleanup engine uses to help eliminate spyware/adware files and processes
- **Common firewall driver:** the driver the Enterprise Client Firewall uses with the network virus pattern file to scan client machines for network viruses
- **Network virus pattern file:** like the virus pattern file, this file helps OfficeScan identify virus signatures
- **Cisco Trust Agent (if Policy Server for Cisco NAC is installed):** the program that enables communication between the OfficeScan client and routers supporting Cisco NAC
- **Hot fixes and security patches:** workaround solutions to customer related problems or newly discovered security vulnerabilities that you can download from the Trend Micro Web site and deploy to the OfficeScan server and/or client program

#### <span id="page-15-0"></span>**About the Virus Pattern File**

The Trend Micro scan engine uses an external data file, called the virus pattern file. It contains information that helps OfficeScan identify the latest viruses and other Internet threats such as Trojan horses, mass mailers, worms, and mixed attacks. New virus pattern files are created and released several times a week, and any time a particularly threat is discovered.

All Trend Micro antivirus programs using the ActiveUpdate function can detect the availability of a new virus pattern file on the Trend Micro server, and/or can be scheduled to automatically poll the server every week, day, or hour to get the latest file.

**Tip:** Trend Micro recommends scheduling automatic updates at least weekly, which is the default setting for all shipped products.

You can download virus pattern files from the following Web site, where you can also find the current version, release date, and a list of all the new virus definitions included in the file:

<http://www.trendmicro.com/download/pattern.asp>

The scan engine works together with the virus pattern file to perform the first level of detection, using a process called pattern matching. Since each virus contains a unique

"signature" or string of tell-tale characters that distinguish it from any other code, the virus experts at TrendLabs™ capture inert snippets of this code in the pattern file. The engine then compares certain parts of each scanned file to the pattern in the virus pattern file, looking for a match. When a match is found, a virus has been detected and a notification is sent via an email message to the system administrator.

#### **Pattern File Numbering**

To allow you to compare the current pattern file in your software products to the most current pattern file available from Trend Micro, pattern files are assigned a version number.

There are two pattern file numbering systems currently in use at Trend Micro.

- **1.** The traditional pattern file number is 3 digits, in the format *xxx*, for example, 786.
- **2.** The new pattern file numbering system, which came into use during 2003, utilizes 6 digits, in the format *x.xxx.xx*.
	- The first digit is currently set to 2, indicating the new numbering system.
	- The next 3 digits represent the traditional pattern file number.
	- The last 2 digits provide additional information about the pattern file release for Trend Micro engineers.

Pattern release 786 in the new format might appear as 1.786.01.

Keep your pattern file updated to the most current version to safeguard against the most current threats.

#### **About the Trend Micro Scan Engine**

At the heart of all Trend Micro products lies a scan engine. Originally developed in response to early file-based computer viruses, the scan engine today is exceptionally sophisticated and capable of detecting Internet worms, mass-mailers, Trojan horse threats, phish sites, spyware, and network exploits as well as viruses. The scan engine detects two types of threats:

- "in the wild"– actively circulating
- "in the zoo" controlled viruses not in circulation, but are developed and used for research

Rather than scan every byte of every file, the engine and pattern file work together to identify not only tell-tale characteristics of the virus code, but the precise location within a file that the virus would hide. If OfficeScan detects a virus, it can remove it and restore the integrity of the file.

The scan engine includes an automatic clean-up routine for old virus pattern files (to help manage disk space), as well as incremental pattern updates (to help manage bandwidth).

In addition, the scan engine is able to decrypt all major encryption formats (including MIME and BinHex). It also recognizes and scans common compression formats, including Zip, Arj, and Cab. OfficeScan also allows you to determine how many layers of compression to scan (up to a maximum of 20), for compressed files contained within a file.

It is important that the scan engine remain current with new threats. Trend Micro ensures this in two ways:

- Frequent updates to the virus pattern file, which can be downloaded and read by the engine without the need for any changes to the engine code itself (see *[About](#page-15-0)  [the Virus Pattern File](#page-15-0)* on page 1-9)
- Technological upgrades in the engine software prompted by a change in the nature of virus threats, such as a rise in mixed threats like SQL Slammer

The Trend Micro scan engine is certified annually by international computer security organizations, including ICSA (International Computer Security Association).

#### **Updating the Scan Engine**

By storing the most time-sensitive virus information in the virus pattern file, Trend Micro is able to minimize the number of scan engine updates while at the same time keeping protection up-to-date. Nevertheless, Trend Micro periodically makes new scan engine versions available. Trend Micro releases new engines under the following circumstances:

- New scanning and detection technologies are incorporated into the software
- A new, potentially harmful virus is discovered that the scan engine cannot handle
- Scanning performance is enhanced
- Support is added for additional file formats, scripting languages, encoding, and/or compression formats

To view the version number for the most current version of the scan engine, visit the Trend Micro Web site:

<http://www.trendmicro.com>

#### <span id="page-18-0"></span>**About Hot Fixes, Patches, and Service Packs**

After an official product release, Trend Micro often develops hot fixes, patches, and service packs to address issues, enhance product performance, or add new features.

The following is a summary of the items Trend Micro may release:

- **Hot fix:** a workaround or solution to a single customer-reported issue. Hot fixes are issue-specific, and therefore not released to all customers. Windows hot fixes include a Setup program, while non-Windows hot fixes don't (typically you need to stop the program daemons, copy the file to overwrite its counterpart in your installation, and restart the daemons).
- **Security Patch:** a hot fix focusing on security issues that is suitable for deployment to all customers. Windows security patches include a Setup program, while non-Windows patches commonly have a setup script.
- **Patch:** a group of hot fixes and security patches that solve multiple program issues. Trend Micro makes patches available on a regular basis. Windows patches include a Setup program, while non-Windows patches commonly have a setup script.
- **Service Pack:** a consolidation of hot fixes, patches, and feature enhancements significant enough to be considered a product upgrade. Both Windows and non-Windows service packs include a Setup program and setup script.

You can obtain hot fixes from your Technical Account Manager. Check the Trend Micro Knowledge Base to search for released hot fixes:

```
http://kb.trendmicro.com/solutions/search/main/search/default.a
sp
```
You check the Trend Micro Web site regularly to download patches and service packs:

<http://www.trendmicro.com/download>

All releases include a readme file with the information you need to install, deploy, and configure your product. Read the readme file carefully before installing the hot fix, patch, or service pack file(s).

**Note:** By default, the OfficeScan clients are allowed to receive hot fix deployments. To forbid clients from receiving hot fix deployments, change Client Privileges (see *[Modifying the Default Scan Settings](#page-70-0)* on page 4-2).

## **What you can do with OfficeScan**

Perform key administrative tasks using the OfficeScan Web console:

- • [Analyze Your Network's Protection](#page-20-0)
- • [Enforce Antivirus and Anti-spyware Policies](#page-20-1)
- • [Update Your Protection](#page-21-0)
- • [Perform Scans From One Location](#page-21-1)
- • [Rid Client Computers of Spyware and Grayware](#page-21-2)
- • [Quarantine Infected Files](#page-21-3)
- • [Control Outbreaks on the Network](#page-21-4)
- • [Manage OfficeScan Domains and Clients](#page-21-5)
- • [Protect clients from hacker attacks with Enterprise Client Firewall](#page-22-0)
- • [Protect Your PDAs from Viruses](#page-22-1)
- • [Evaluate Client Antivirus Status and Take Action on At-Risk Clients](#page-23-0)

#### <span id="page-20-0"></span>**Analyze Your Network's Protection**

OfficeScan can generate various types of logs, including virus logs, system event logs, update logs, and verify connection logs. Use these logs to verify update deployment, check client-server communication, and determine which computers are vulnerable to infection.

Also use these as a basis for designing and redesigning network protection, identifying which computers are at a higher risk of infection, and changing the antivirus settings accordingly for these computers.

#### <span id="page-20-1"></span>**Enforce Antivirus and Anti-spyware Policies**

OfficeScan provides three types of scans: Real-time Scan, Scheduled Scan, and Manual Scan. Enforce your organization's antivirus and anti-spyware policies throughout the network by configuring the three types of scans based on these policies. Specify the types of files to scan and the action to take when OfficeScan finds a virus.

To ensure that uniform scan settings are applied to all clients, choose not to grant privileges to clients and lock the client program with a password to prevent users from removing or turning it off.

#### <span id="page-21-0"></span>**Update Your Protection**

Virus writers create new viruses and release them via different media everyday, especially the Internet. To ensure that you stay protected against the latest threats, you must periodically update the OfficeScan components. Trend Micro usually releases new virus pattern files on a weekly basis.

#### <span id="page-21-1"></span>**Perform Scans From One Location**

The Web console provides the option of performing Scan Now (Manual Scan) and configuring scheduled scans on clients to run during off-peak hours when network traffic is low.

#### <span id="page-21-2"></span>**Rid Client Computers of Spyware and Grayware**

In addition to scanning for viruses, OfficeScan also scans for spyware and other types of grayware, such as adware and joke programs.

#### <span id="page-21-3"></span>**Quarantine Infected Files**

You can specify a quarantine folder to control live viruses and infected files. OfficeScan then automatically forwards infected files to the quarantine folder.

#### <span id="page-21-4"></span>**Control Outbreaks on the Network**

Defining the criteria for an outbreak and setting up outbreak notifications allows you to quickly respond to outbreaks that may be developing on the network. When you receive an outbreak notification, enable Outbreak Prevention to prevent viruses from spreading.

By blocking shared folders and vulnerable ports and denying write access to files on clients, Outbreak Prevention helps stop outbreaks from overwhelming your network. Download the latest pattern file, and then perform Scan Now on all clients to remove any existing viruses.

#### <span id="page-21-5"></span>**Manage OfficeScan Domains and Clients**

A domain in OfficeScan is a group of clients that share the same configuration and run the same tasks. An OfficeScan domain is different from a Windows domain. There can be several OfficeScan domains in any given Windows domain.

Group clients into OfficeScan domains to simultaneously apply the same configuration to all domain members, making clients easier to manage.

#### <span id="page-22-0"></span>**Protect clients from hacker attacks with Enterprise Client Firewall**

Help protect OfficeScan Windows NT/2000/XP/Server 2003 clients from hacker attacks and network viruses by creating a barrier between the client machine and the network. Enterprise Client Firewall allows you to create customized policies and profiles to block or allow certain types of network traffic. Additionally, enable the Intrusion detection system to identify patterns in network packets that may indicate an attack on clients.

#### <span id="page-22-1"></span>**Protect Your PDAs from Viruses**

Viruses and other malicious code can infect your personal digital assistant (PDA) devices during beaming, synchronization, or Internet access. Protect your Palm™, Pocket PC™, or EPOC™ devices from these threats by installing OfficeScan for Wireless.

To install OfficeScan for Wireless on your Palm, Pocket PC, or EPOC device, open the client console and download Wireless Protection Manager.

For detailed instructions on how to install OfficeScan for Wireless, refer to the help topic *Protecting your PDA* on the OfficeScan client.

For more information on OfficeScan for Wireless, see the *Administrator's Guide*. In Windows Explorer, you can also open the Quick Start Guide by double-clicking Wireless Protection Manager Manual.pdf in the Trend Micro\Wireless Protection Manager folder.

**Note:** To open Wireless Protection Manager Manual.pdf, you must have Adobe™ Reader™ installed. You can download Acrobat Reader for free from [www.adobe.com](http://www.adobe.com).

#### <span id="page-23-0"></span>**Evaluate Client Antivirus Status and Take Action on At-Risk Clients**

The Trend Micro™ Policy Server for Cisco Network Admission Control (NAC) evaluates client antivirus status and determines what actions the clients should perform, such as updating components or enabling Real-time Scan, based on policies you configure. Policy Server allows you to integrate OfficeScan clients with a Cisco NAC server and Network Access Devices, such as Cisco routers.

#### **Benefits and Capabilities**

OfficeScan brings many benefits to your organization by providing a comprehensive yet user-friendly method of managing your antivirus initiatives. The following is a summary of the advantages you can obtain with OfficeScan.

#### **Single Console Operation**

OfficeScan server allows you to manage your entire anti-virus system through a single Web console. The Web console is installed when you install OfficeScan server and uses standard Internet technologies such as Java, CGI, HTML, and HTTP.

#### **Trend Micro Damage Cleanup Services**

OfficeScan uses Damage Cleanup Services (DCS) to protect your Windows computers against Trojans (or Trojan horse programs), and to help rid your clients of potentially unwanted spyware and other types of grayware.

#### **Trojans**

A Trojan is a malicious program that masquerades as a harmless application. Unlike viruses, Trojans do not replicate but can be just as destructive. An application that claims to rid your computer of viruses when it actually introduces viruses onto your computer is an example of a Trojan. Traditional antivirus solutions can detect and remove viruses but not Trojans, especially those that are already running on the system.

#### **Grayware**

Grayware refers to several types of files and applications that can be covertly installed on computers to track user Web surfing habits, display advertisements, log key strokes, change Internet settings, cause abnormal computer behavior and even compromise system security (see *[Understanding Spyware and Other Types of](#page-12-0)  Grayware* [on page 1-6](#page-12-0) for a explanation of different types grayware. See the *Administrator's Guide* and the OfficeScan server online help for instructions on configuring OfficeScan to protect your clients from grayware).

#### **The Damage Cleanup Services solution**

To address the threats and nuisances posed by Trojans and grayware, DCS does the following:

- Detects and removes live Trojans and active grayware applications
- Kills processes that Trojans and grayware applications create
- Repairs system files that Trojans and grayware modify
- Deletes files and applications that Trojans and grayware drop

To accomplish these tasks, DCS makes use of these components:

- **Damage cleanup engine:** the engine Damage Cleanup Services uses to scan for and remove Trojans and Trojan processes
- **Damage cleanup template:** used by the damage cleanup engine, this template helps identify Trojan files and processes so the engine can eliminate them
- **Spyware/Grayware cleanup pattern:** a file the damage cleanup engine uses to help eliminate spyware/adware files and processes

In OfficeScan, DCS runs on the client on these occasions:

- Client users perform a manual cleanup from the OfficeScan client main console
- You perform Cleanup Now on the client from the OfficeScan server Web console
- Client users run Manual Scan, Scheduled Scan, or Scan now (and cleaning for spyware and grayware is selected on the **Global Client Settings** screen for those clients. See the *Administrator's Guide* and OfficeScan server online help for details.)
- After hot fix or patch deployment (see *[About Hot Fixes, Patches, and Service](#page-18-0)  Packs* [on page 1-12](#page-18-0) for more information)
- When the OfficeScan service is restarted (the OfficeScan client Watchdog service must be selected to restart the client automatically if the client program unexpectedly terminates. Enable this feature on the **Global Client Settings**

screen. See the *Administrator's Guide* and OfficeScan server online help for details.)

Because DCS runs automatically, you do not need to configure it. Users are not even aware when it is executed because it runs in the background (when the client is running). However, OfficeScan may sometimes notify the user to restart their computer to complete the process of removing a Trojan or grayware application.

#### **Virus Outbreak Monitor**

Virus Outbreak Monitor gets OfficeScan clients involved in virus-detection. Clients can notify the OfficeScan server when they detect suspicious activity occurring on the network. OfficeScan can then send an automatic notification message to the administrator to take proper action.

#### **Outbreak Prevention**

With Outbreak Prevention, you can take preemptive steps to secure your network:

- Block shared folders to help prevent viruses from infecting files in shared folders
- Block ports to help prevent viruses from using vulnerable ports to infect files on the network
- Deny write access to files and folders to help prevent viruses from modifying files
- Create an alert message to display on OfficeScan clients when you create an outbreak prevention policy

#### **Trend Micro IntelliScan**

IntelliScan is a new method of identifying files to scan. For executable files (for example, .zip and .exe), the true file type is determined based on the file content. For non-executable files (for example, .txt), the true file type is determined based on the file header.

Using IntelliScan provides the following benefits:

• Performance optimization – IntelliScan does not affect crucial applications on the client because it uses minimal system resources

• Shorter scanning period – Because IntelliScan uses true file type identification, it only scans files that are vulnerable to infection. The scan time is therefore significantly shorter than when you scan all files.

#### **Trend Micro ActiveAction**

Different types of viruses require different scan actions. Customizing scan actions for different types of viruses requires knowledge about viruses and can be a tedious task. ActiveAction is a set of pre-configured scan actions for viruses and other types of Internet threats. The recommended action for viruses is Clean, and the alternative action is Quarantine. The recommended action for Trojans and joke programs is Quarantine.

If you are not familiar with scan actions or if you are not sure which scan action is suitable for a certain type of virus, Trend Micro recommends using ActiveAction. Using ActiveAction provides the following benefits:

- Time saving and easy to maintain ActiveAction uses scan actions that are recommended by Trend Micro. You do not have to spend time configuring the scan actions.
- Updateable scan actions Virus writers constantly change the way viruses attack computers. To help ensure that clients are protected against the latest threats and the latest methods of virus attacks, new ActiveAction settings are updated in virus pattern files.

#### **Secure Web Console Communication**

OfficeScan provides secure communications between the OfficeScan server and the Web console browser through Secure Socket Layer (SSL) technology.

OfficeScan server can generate a certificate for each Web console session, allowing the Web console browser to encrypt data based on Public Key Infrastructure (PKI) cryptography standards. The default time period for the certificate is three years.

### **OfficeScan Server Architecture**

OfficeScan is a two-tier application consisting of the following parts:

- The server, which hosts the Web console, downloads updates from an update source (such as the Trend Micro ActiveUpdate server), and provides updated components to clients.
- The client, which protects Windows NT/2000/XP/Server 2003 and Windows 95/98/Me computers from viruses, Trojans, and other malicious programs

#### **OfficeScan Server**

The OfficeScan server is the central repository for all client configurations, virus logs, and client software and updates.

The server performs these important functions:

- It installs, monitors, and manages clients on the network
- It downloads virus pattern files, scan engines, and program updates from the Trend Micro update server, and then distributes them to clients

#### **HTTP-based Server**

The HTTP-based server is installed on a Windows NT, Windows 2000, Windows XP, or Windows Server 2003 with Internet Information Server™ (IIS) 4.0 or later. You may also install Apache Web server 2.0 or later on Windows 2000/XP/Server 2003 machines. The HTTP-based server is capable of providing real-time, bidirectional communication between the server and clients.

You can manage the clients from a Web browser-based Web console, which you can access from virtually anywhere on the network.

The server communicates with the client (and vice versa) via HyperText Transfer Protocol (HTTP). The HTTP-based server can only install HTTP-based clients. You cannot install an HTTP-based client if the client computer does not support TCP/IP (see [Figure 1-2\)](#page-28-0).

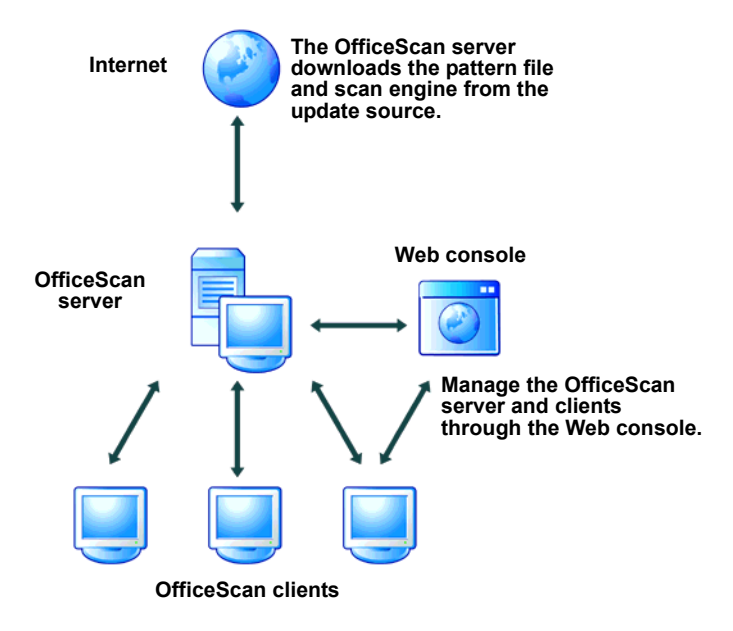

<span id="page-28-0"></span>**FIGURE 1-2 How the HTTP-based server works**

#### **OfficeScan Client**

Protect Windows computers from viruses by installing the OfficeScan client on each computer. The client provides three methods of scanning – Real-time Scan, Scheduled Scan, and Manual Scan.

The client reports to the parent server from which it was installed. You can have clients report to another server by using the Client Mover tool (see the *Administrator's Guide* and the OfficeScan server online help for more information). The client sends events and status information to the server in real time to provide you with updated client information. Examples of events are virus detection, client startup, client shutdown, start of a scan, and completion of an update.

Configure scan settings on clients from the client console (if you grant users this privilege) and the server Web console. To enforce uniform desktop protection across the network, choose not to grant the clients privileges to modify the scan settings or

to remove the client program (see *[Modifying the Default Client Privileges](#page-77-0)* on page [4-9](#page-77-0) for more information).

There are two types of OfficeScan clients:

- Normal clients
- Roaming clients

#### **Normal Clients**

Normal clients are computers with the OfficeScan client installations and are stationary computers that maintain a continuous network connection with the server.

Icons that appear in a client's system tray indicate the status of the normal client. See [Table 1-1](#page-30-0) for a list of icons that appear on the normal client.

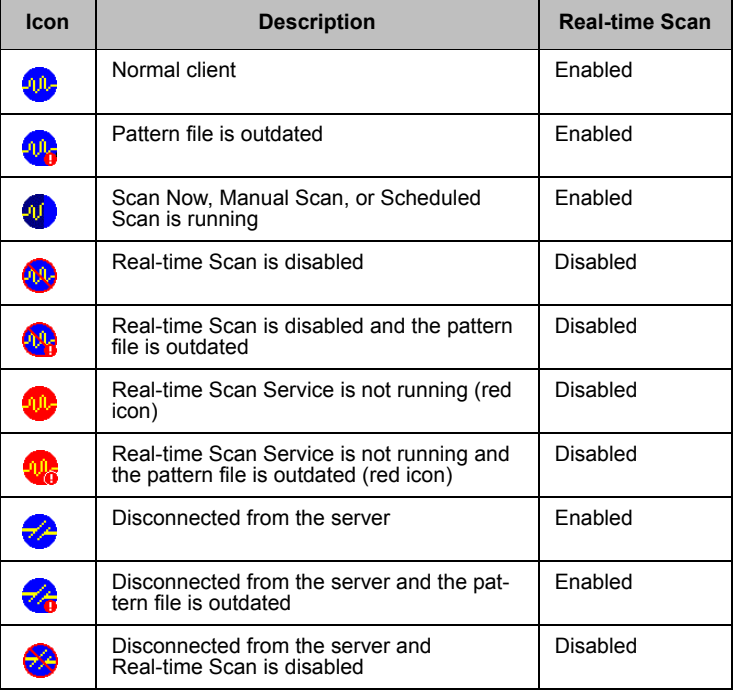

#### <span id="page-30-0"></span>**TABLE 1-1. Icons that appear on a normal client**

#### **Roaming Clients**

Roaming clients are computers with the OfficeScan client installations and do not always maintain a constant network connection with the server (for example, notebook computers). These clients continue to provide antivirus protection, but have delays in sending their status to the server.

Assign roaming privileges to clients that are disconnected from the OfficeScan server for an extended period of time.

Roaming clients get updated only on these occasions:

- When the client performs Update Now
- When you configure automatic update deployment and select **Include roaming clients** on the **Automatic Deployment** screen

For more information on how to update clients, see the *Administrator's Guide* and the OfficeScan server online help.

The status of a roaming client is indicated by icons that appear in its system tray. See [Table 1-2](#page-31-1) for a list of icons that appear on roaming clients.

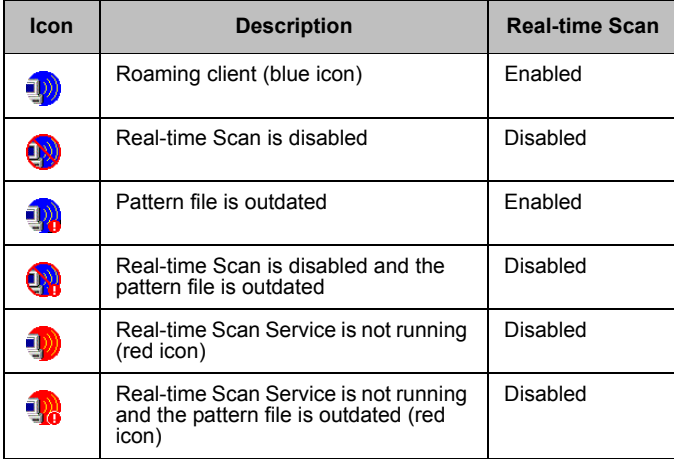

#### <span id="page-31-1"></span>**TABLE 1-2. Icons that appear on roaming clients**

#### <span id="page-31-0"></span>**32-bit and 64-bit Clients**

OfficeScan supports Windows XP/Server 2003 computers that use both x86 and Itanium 2 Architecture-64 (IA-64) processor architectures. The table below shows a comparison between OfficeScan features for both 32-bit and 64-bit client computers:

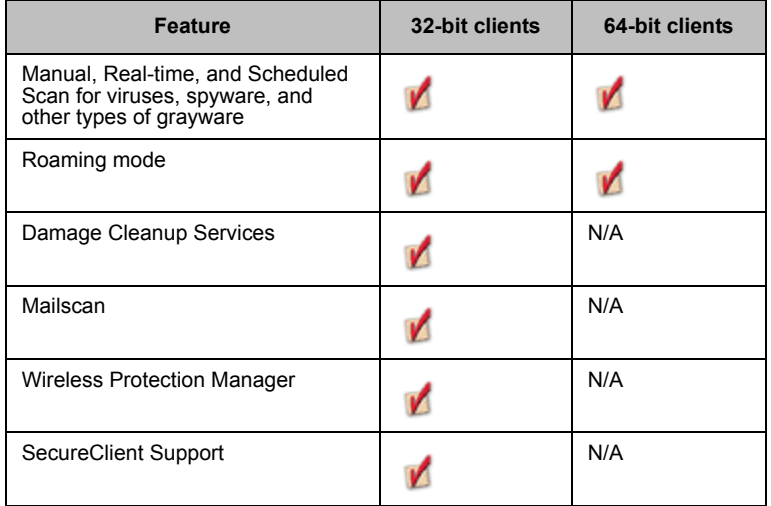

#### **Web Console**

The Web console is the central point for monitoring OfficeScan across the entire network, as well as for configuring server and client settings.

It gives you complete control over desktop and notebook computer antivirus settings. Use to the Web console to do the following:

- Deploy the client program to desktop and notebook computers
- Group desktop and notebook computers into logical domains for simultaneous configuration and management
- Set scan configurations and start Manual Scan on a single computer or on multiple computers
- Receive notifications and view log reports for virus activities
- Receive notifications when viruses are detected on clients and send virus outbreak alerts via email, pager, SNMP Trap, or Windows Event Log
- Control outbreaks by configuring and enabling Outbreak Prevention

The Web console is installed when you install OfficeScan server. The Web console uses standard Internet technologies such as Java, CGI, HTML, and HTTP.

Open the Web console from any computer on the network that has the required Web browser and communication protocols (see *[Web Console Requirements](#page-45-0)* on page 3-3).

## **Using the OfficeScan Documentation**

The documentation set for OfficeScan includes the following:

• **Installation and Deployment Guide** – This guide helps you plan for and install the OfficeScan server program, modify important default client settings, and roll out your clients. The latest version of the *Installation and Deployment Guide* is available in electronic form at the following location:

<http://www.trendmicro.com/download/>

• **Administrator's Guide** – This guide helps you configure OfficeScan options. The latest version of the *Administrator's Guide* is available in electronic form at the following location:

<http://www.trendmicro.com/download/>

- **Online help** The purpose of online help is to provide descriptions for performing the main tasks, usage advice, and field-specific information, such as valid parameter ranges and optimal values. Online help is accessible from the OfficeScan Web console.
- **Readme file** The Readme file contains late-breaking product information that is not found in the online or printed documentation. Topics include a description of new features, installation tips, known issues and product release history.
- **Knowledge Base** The Knowledge Base is an online database of problem-solving and troubleshooting information. It provides the latest information about known product issues. To access the Knowledge Base, go to the following Web site:

<http://kb.trendmicro.com>

Trend Micro is always seeking to improve its documentation. If you have questions, comments, or suggestions about this or any Trend Micro documents, please contact [us at docs@trendmicro.com. Your feedback is always welcome. Please evaluate this](mailto:docs@trendmicro.com)  documentation on the following site:

[www.trendmicro.com/download/documentation/rating.asp](http://www.trendmicro.com/download/documentation/rating.asp)

 **Chapter 2**

## **Preparing to Install OfficeScan**

This chapter outlines the phases necessary for the successful installation and deployment of OfficeScan and provides instructions for the first phase: planning and testing. Read this chapter carefully before performing installation.

The information in this chapter includes:

- *[Overview of Installation and Deployment](#page-36-0)* on page 2-2
- *[Completing Phase 1: Initial Planning](#page-38-2)* on page 2-4
- *[Determining the Location of the OfficeScan Server](#page-38-0)* on page 2-4
- *[Determining the Number of Clients](#page-38-1)* on page 2-4
- *[Planning for Network Traffic](#page-39-0)* on page 2-5
- *[Planning the Placement of the Program Files](#page-40-1)* on page 2-6
- *[Determining the Number of Domains](#page-40-0)* on page 2-6
- *[Deciding How to Deploy the Client](#page-41-0)* on page 2-7
- *[Planning a Pilot Deployment](#page-41-1)* on page 2-7
## <span id="page-36-0"></span>**Overview of Installation and Deployment**

This section outlines the phases for OfficeScan installation and deployment. Each phase has corresponding sections that discuss in detail the tasks that you need to perform. This chapter contains instructions for completing the planning phase.

### **Phase 1: Initial Planning**

During this phase, plan how to deploy OfficeScan by completing these tasks: *[Determining the Location of the OfficeScan Server](#page-38-0)* on page 2-4 *[Determining the Number of Clients](#page-38-1)* on page 2-4 *[Planning for Network Traffic](#page-39-0)* on page 2-5 *[Planning the Placement of the Program Files](#page-40-0)* on page 2-6 *[Determining the Number of Domains](#page-40-1)* on page 2-6 *[Deciding How to Deploy the Client](#page-41-0)* on page 2-7 *[Planning a Pilot Deployment](#page-41-1)* on page 2-7

### **Phase 2: OfficeScan Server Installation**

During this phase, start implementing the plan you created in Phase 1. Complete this phase by performing the following tasks:

*[Verifying Server System Requirements](#page-44-0)* on page 3-2 *[Preparing for Server Installation](#page-47-0)* on page 3-5 *[Installing or Upgrading OfficeScan Server](#page-54-0)* on page 3-12 *[Verifying the Server Installation or Upgrade](#page-66-0)* on page 3-24

### **Phase 3: Post-Installation Configuration**

Before installing your clients, modify the default settings if necessary to ensure that the settings are in line with your antivirus and anti-spyware initiative:

*[Modifying the Default Scan Settings](#page-70-0)* on page 4-2

*[Modifying the Default Global Client Settings](#page-74-0)* on page 4-6 *[Modifying the Default Client Privileges](#page-77-0)* on page 4-9

### **Phase 4: OfficeScan Client Installation**

During this phase, complete your installation and deployment by rolling out OfficeScan client to your desktop and notebook computers. Complete this phase by performing the following tasks:

*[Verifying Client System Requirements](#page-82-0)* on page 5-2 *[Choosing an Installation Method](#page-84-0)* on page 5-4 *[Installing, Upgrading, or Migrating OfficeScan Client](#page-86-0)* on page 5-6 *[Deploying the Latest Components](#page-109-0)* on page 5-29 *[Verifying the Client Installation, Upgrade, or Migration](#page-111-0)* on page 5-31 *[Testing the Client Installation with the EICAR Test Script](#page-114-0)* on page 5-34

## **Completing Phase 1: Initial Planning**

The steps in this phase help you develop a plan for OfficeScan installation and deployment. Trend Micro highly recommends creating an installation and deployment plan before performing installation. This will help ensure that you incorporate OfficeScan's capabilities into your existing antivirus and anti-spyware initiative.

## <span id="page-38-0"></span>**Determining the Location of the OfficeScan Server**

OfficeScan is flexible enough to accommodate a variety of network environments. For example, you can position a firewall between the OfficeScan server and its clients, or position both the server and all clients behind a single network firewall.

- **Note:** If a firewall is located between the server and its clients, you must configure the firewall to allow traffic between the client listening port and the server listening port (see *[Understanding OfficeScan Ports](#page-51-0)* on page 3-9 for more information on the types of ports the client and server use to communicate)
- **Note:** For information on resolving potential problems you may encounter when managing OfficeScan clients on a network that uses Network Address Translation, see the *Administrator's Guide* and the OfficeScan server online help).

## <span id="page-38-1"></span>**Determining the Number of Clients**

A client is a computer that has the OfficeScan client software installed on it. This includes desktop and notebook computers, including those that belong to users who telecommute or connect to the corporate network from their homes.

If you have a heterogeneous client base (that is, if your network has different Windows operating systems, such as Windows NT/2000/XP/Server 2003 and 95/98/Me), identify how many clients are using a specific Windows version. Use this information to decide which client deployment method will work best in your environment.

**Note:** A single OfficeScan server can manage up to **50,000** OfficeScan clients. If you have more then this amount, Trend Micro suggests installing more than one OfficeScan server.

## <span id="page-39-0"></span>**Planning for Network Traffic**

When planning for deployment, consider the network traffic that OfficeScan will generate. OfficeScan generates network traffic when the server and client communicate with each other.

The server generates traffic when it does the following:

- Connects to the Trend Micro ActiveUpdate server to check for and download updated components
- Notifies clients to download updated components
- Notifies clients about configuration changes

The client generates traffic when it does the following:

- Starts up
- Performs scheduled update
- Switches between roaming mode and normal mode
- Performs Update Now

#### **Network Traffic During Pattern File Updates**

Significant network traffic is generated only when there is an updated version of the virus pattern file, scan engine, program, Spyware/Grayware scan and cleanup pattern file, firewall components and damage cleanup engine and template. To reduce network traffic generated during pattern file updates, OfficeScan uses a method called incremental update. Instead of downloading the full pattern file every time it is updated, only the new patterns that have been added since the last release are downloaded. These new patterns are merged with the old pattern file.

If clients are regularly updated, they only have to download the incremental pattern, which is approximately 500KB to 900KB. If clients are not regularly updated, they may have to download the full pattern, which is approximately 2.5MB to 3MB when compressed and 5MB when uncompressed.

Trend Micro releases new pattern files every week. However, if a particularly damaging virus is actively circulating, Trend Micro releases a new pattern file as soon as a detection routine for the threat is available.

### **Deciding on a Dedicated Server**

When selecting a server that will host OfficeScan, consider the following:

- How much CPU load is the server carrying?
- What other functions does the server perform?

If you are installing OfficeScan on a server that has other uses (for example, application server), Trend Micro recommends that you install on a server that is not running mission-critical or resource-intensive applications.

## <span id="page-40-0"></span>**Planning the Placement of the Program Files**

During the OfficeScan server installation, specify where to install the program files on the clients. Either accept the default client installation path or modify it. Trend Micro recommends that you use the default settings, unless you have a compelling reason (such as insufficient disk space) to change them.

The default client installation path is:

```
C:\Program Files\Trend Micro\OfficeScan Client
```
## <span id="page-40-1"></span>**Determining the Number of Domains**

A domain in OfficeScan is a group of clients that share the same configuration and run the same tasks. By grouping your clients into domains, you can simultaneously configure, manage, and apply the same configuration to all domain members.

An OfficeScan domain is different from a Windows domain. There can be several OfficeScan domains in one Windows domain.

For ease of management, plan how many OfficeScan domains to create. You can group clients based on the departments they belong to or the functions they perform. Alternatively, you can group clients that are at a greater risk of infection and apply a more secure configuration to all of them.

## <span id="page-41-0"></span>**Deciding How to Deploy the Client**

OfficeScan provides several client deployment methods. Determine which ones are most suitable for your environment. For a complete list of available client deployment methods, see *[Completing Phase 4: Installing OfficeScan Clients](#page-82-1)* on page [5-2](#page-82-1).

For single site deployment, IT administrators can choose to deploy using Login Script Setup, wherein a program called autopcc.exe is added to the login script. When an unprotected client logs on to the domain, the server detects it and automatically deploys the client setup program. The OfficeScan client is deployed in the background and the client user does not notice the installation process.

In organizations where IT policies are strictly enforced, client installation via the internal Web page is recommended. The administrator sends out an instruction to users to visit an internal Web page where they can install the OfficeScan client with just a click of the button.

## <span id="page-41-1"></span>**Planning a Pilot Deployment**

Before performing a full-scale deployment, Trend Micro recommends that you first conduct a pilot deployment in a controlled environment. A pilot deployment provides an opportunity to determine how features work and the level of support you will likely need after full deployment.

It also gives your installation team a chance to rehearse and refine the deployment process and test if your deployment plan meets your organization's antivirus and anti-spyware initiative.

**Tip:** Although this phase is optional, Trend Micro highly recommends conducting a pilot deployment before doing a full-scale deployment.

### **Choosing a Pilot Site**

Choose a pilot site that matches your production environment. Try to simulate the type of network topology that would serve as an adequate representation of your production environment.

### **Creating a Rollback Plan**

Trend Micro recommends creating a disaster recovery or rollback plan in case there are issues with the installation or upgrade process.

This process should take into account local corporate policies, as well as technical specifics.

### **Deploying Your Pilot**

Evaluate the different deployment methods (see *[Overview of Installation and](#page-36-0)  Deployment* [on page 2-2](#page-36-0)) to see which ones are suitable for your particular environment.

### **Evaluating Your Pilot Deployment**

Create a list of successes and failures encountered throughout the pilot process. Identify potential pitfalls and plan accordingly for a successful deployment. This pilot evaluation plan can be rolled into the overall production deployment plan.

 **Chapter 3**

# **Installing OfficeScan Server**

This chapter explains the steps necessary for the next phase: OfficeScan server installation or upgrade. It also provides information on uninstalling the server program.

The information in this chapter includes:

- *[Completing Phase 2: Installing the OfficeScan Server](#page-44-1)* on page 3-2
- *[Verifying Server System Requirements](#page-44-2)* on page 3-2
- *[Preparing for Server Installation](#page-47-1)* on page 3-5
- *[Installing or Upgrading OfficeScan Server](#page-54-1)* on page 3-12
- *[Verifying the Server Installation or Upgrade](#page-66-1)* on page 3-24

## <span id="page-44-1"></span>**Completing Phase 2: Installing the OfficeScan Server**

The steps in this phase help you prepare for OfficeScan server installation and outline how to perform a fresh install or an upgrade.

**Tip:** You can preserve your client settings when you ugrade to this version of OfficeScan or if you need to reinstall this version of OfficeScan server. See *[Upgrading from a Previous Version](#page-61-0)* on page 3-19 for instructions.

## <span id="page-44-2"></span><span id="page-44-0"></span>**Verifying Server System Requirements**

The computer(s) running the OfficeScan server program and any computer accessing the server Web console need to meet the minimum requirements listed in this section.

### **OfficeScan Server Requirements**

To install OfficeScan server, the following are required:

#### **Operating System Requirements**

Microsoft™ Windows™ NT series (Service Pack 6a)

Windows 2000 Series (Service Pack 2 or above)

Windows XP (Professional Edition only, Service Pack 1)

Windows Server 2003

#### **Hardware Requirements**

300MHz Intel™ Pentium™ II processor or equivalent 128MB of RAM 300MB of disk space Monitor that supports 800 x 600 resolution at 256 colors or higher

Microsoft Internet Explorer 5.5 or later

#### **Web Server Requirements**

• Microsoft Internet Information Server™ (IIS) on Windows NT: version 4.0 on Windows 2000: version 5.0 on Windows XP: version 5.1 on Windows Server 2003: version 6.0 • Apache Web server 2.0 or later (for Windows 2000/XP[Service pack 1 or later]/Server 2003 only) **WARNING!** *You have the option of installing Apache 2.0.52 when you install the OfficeScan server. By default, the administrator account is the only account created on the Apache Web server. Trend Micro recommends creating another account from which to run the Web server; otherwise the OfficeScan server may become compromised if a malicious hacker takes control of the Apache server. Before installing the Apache Web server, refer to the Apache Web site for the latest information on upgrades, patches, and security issues:* 

*[www.apache.org](http://www.apache.org).*

#### **Other Requirements**

- Administrator or Domain Administrator access on the server computer
- File and printer sharing for Microsoft Networks installed
- Transmission Control Protocol/Internet Protocol (TCP/IP) support installed

**Note:** If you are planning to install the Cisco Trust Agent on the same computer as the OfficeScan server, do not install OfficeScan server on Windows Server 2003. See the *Administrator's Guide* for more information on requirements for CTA.

### **Web Console Requirements**

To use the OfficeScan server Web console, the following are required:

#### **Hardware Requirements**

133MHz Intel Pentium processor or equivalent 64MB of RAM 30MB of free disk space Monitor that supports 800 x 600 resolution at 256 colors or higher

#### **Software Requirements**

Microsoft Internet Explorer 5.5 or later

### **Considering Server Performance**

Enterprise networks require servers with higher specifications than those required for small and medium-sized businesses. Ideally, the computer on which OfficeScan server is installed would have the following:

- dual processors
- over 1 GB of memory
- **Note:** Both single and dual processor servers perform approximately the same; both can process up to 50,000 clients. However, a single processor server consumes 100% more CPU cycles than dual processor servers. Consider this when choosing your server computer.

## <span id="page-47-1"></span><span id="page-47-0"></span>**Preparing for Server Installation**

This section provides background information you will need to understand before performing installation.

### **Third Party Antivirus Applications**

Trend Micro Highly recommends removing third party antivirus and anti-spyware applications from the computer on which you will install OfficeScan server. The existence of other antivirus and anti-spyware applications on the same computer may hinder proper OfficeScan server installation and performance.

**Note:** OfficeScan cannot uninstall the server component of any third-party antivirus product, but can uninstall the client component (see *[Migrating from Third-party](#page-103-0)  [Antivirus Applications](#page-103-0)* on page 5-23 for instructions and for a list of third party applications OfficeScan can remove).

### **Known Compatibility Issues**

This sections explains compatibility issues that may arise if you install OfficeScan server on the same computer with certain other third-party applications. Always refer to the documentation of all third-party applications that are installed on the same computer on which you will install OfficeScan server.

#### **Microsoft Small Business Server™**

Before installing OfficeScan on a computer running Microsoft Small Business Server that is also running Microsoft Internet Security Acceleration server (ISA), record the server port in use by ISA. By default, both OfficeScan server and ISA use port 8080.

Therefore, chose another server listening port when installing OfficeScan server.

#### **Domain Controllers**

Domain controllers may conflict with proper OfficeScan server installation and performance. Uninstall any domain controllers on the computer you will install OfficeScan server.

#### **Microsoft Exchange Server**

During installation of the OfficeScan server, you will be prompted to install virus protection to the same computer on which you are installing OfficeScan server. If you choose to install virus protection, OfficeScan needs access to all files you want to scan. Since Microsoft Exchange Server queues messages in local directories, you must exclude these directories from the Real-time Scan. Not doing so may prevent the Exchange Server from properly processing email messages.

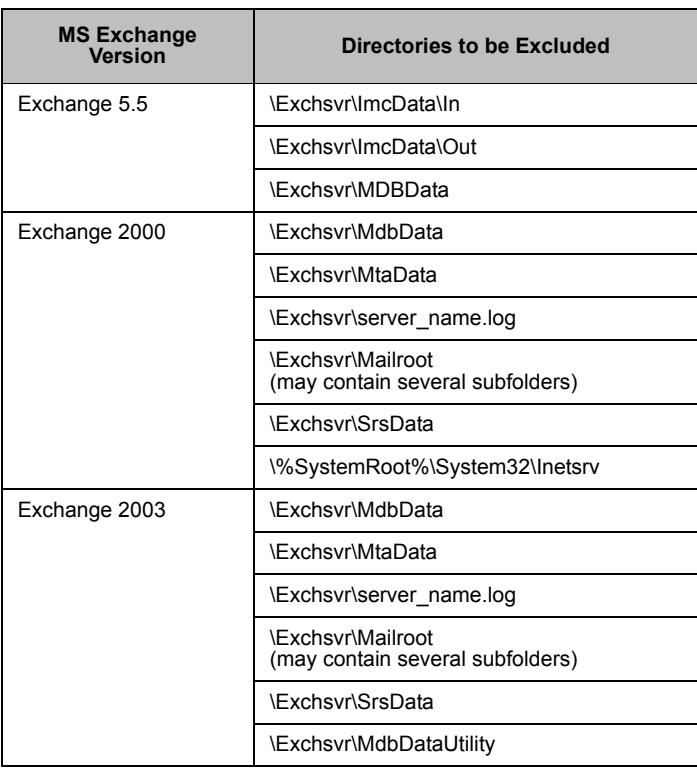

Exclude the directories in [Table 3-1.](#page-48-0)

<span id="page-48-0"></span>**TABLE 3-1 Microsoft Exchange directories to exclude from Real-time Scan**

For Exchange 2000 and 2003, also exclude from Real-time Scan the Windows Installable File System (IFS) drive (**Drive M** by default). The IFS drive shares mailboxes and public stores with Windows applications such as Word, Internet Explorer and the command prompt.

Trend Micro™ ScanMail for Microsoft Exchange can properly protect your Exchange server from viruses and other potential threats. See the Trend Micro Web site (<www.trendmicro.com>) or your sales contact for details.

#### **SQL Server**

You can scan SQL Server databases; however, this may decrease the performance of applications that access the databases. Trend Micro recommends excluding SQL Server databases and their backup folders from Real-time Scan. If you need to scan a database, perform a manual scan during off-peak hours to minimize the impact of the scan.

#### **Internet Connection Firewall (ICF)**

Windows XP SP2 and Windows Server 2003 provides a built-in firewall named Internet Connection Firewall (ICF). Trend Micro highly recommends removing any third-party firewall applications if you want to install OfficeScan Enterprise Client Firewall. However, if you want to run ICF or any other third-party firewall, add the OfficeScan listening ports to the firewall exception list (see *[Understanding](#page-51-1)  [OfficeScan Ports](#page-51-1)* on page 3-9 for information on listening ports and see your firewall documentation for details on how to configure exception lists).

### <span id="page-49-0"></span>**Full version and Trial Version**

You can install either a full version of OfficeScan or a free, trial version.

- **Full version** comes with technical support, virus pattern downloads, real-time scanning, and program updates for one year. You can renew a full version by purchasing a maintenance renewal.
- **Trial version** provides real-time scanning and updates for 30 days. You can upgrade a trial version to a full version at any time.

**Note:** Both versions require an different type of Activation Code to perform installation. If you do not have an Activation Code, register your version (see *[The](#page-50-0)  [Registration Key and Activation Codes](#page-50-0)* on page 3-8).

### <span id="page-50-0"></span>**The Registration Key and Activation Codes**

Your version of OfficeScan comes with a Registration Key. During installation, OfficeScan prompts you to enter an different Activation Code for the OfficeScan program and for Damage Cleanup Services (optional).

If you do not have the Activation  $Code(s)$ , use the Registration Key that came with your product to register on the Trend Micro Web site and receive the Activation Code(s). The OfficeScan master installer can automatically redirect you to the Trend Micro Web site:

<http://www.trendmicro.com/support/registration.asp>

If you do not have either the Registration Key or Activation Code, contact your Trend Micro sales representative (see *[Contacting Technical Support](#page-128-0)* on page 6-12).

**Note:** If you have questions about registration, please consult the Trend Micro Web site at the following address: [http://kb.trendmicro.com/solutions/search/main/search/solut](http://kb.trendmicro.com/solutions/search/main/search/solutionDetail.asp?solutionID=16326) ionDetail.asp?solutionID=16326

### **Information to Prepare Before Installation**

The master installer will prompt you for the following information during installation:

• **Proxy server details:** If a proxy server handles Internet traffic on your network, you must configure proxy server information (including the proxy server user name and password). This information is necessary to download the latest components, including the virus pattern file, scan engine and program from the Trend Micro update server. You can enter proxy server information either during installation or at a later time through the OfficeScan Web console.

- **Console password:** To prevent unauthorized access to the OfficeScan Web console, you can specify a password that will be required of anyone who tries to open the console.
- **Custom client alert messages:** When OfficeScan detects a virus on a computer during Real-time Scan or when it detects a firewall violation, an alert message appears on the client computer. You can customize this message either during installation or at a later time through the OfficeScan Web console.
- **Client software installation path:** Configure the client installation path where OfficeScan files will be copied to during client setup.
- **Trend Micro™ Control Manager server information:** If you plan to install Control Manager agent so your Control Manager server can manage the OfficeScan server, you will need the Control Manager host name or IP address and the encryption key.

### <span id="page-51-1"></span><span id="page-51-0"></span>**Understanding OfficeScan Ports**

OfficeScan utilizes two types of ports:

**Server listening port (HTTP port):** used to access the OfficeScan server Web console. By default, OfficeScan uses one of the following:

**IIS server default Web site:** the same port number as your HTTP server's TCP port

**IIS sever virtual Web site:** 8080

**Apache server:** 8080

• **Client listening port:** a randomly generated port number through which the client receives commands from the server.

You can modify the server listening port during installation or in the OfficeScan server Web console after installation. You cannot modify the client listening port.

**WARNING!** *Many hacker and virus attacks are delivered over HTTP and are directed at ports 80 and/or 8080– commonly used in most organizations as the default Transmission Control Protocol (TCP) ports for HTTP communications.*

> *If your organization is currently using one of these ports as the HTTP port, Trend Micro recommends using another port number.*

### **OfficeScan Server Prescan**

Before the master installer begins the installation process it performs a prescan. This prescan includes a virus scan and Damage-Cleanup Services scan to help ensure the target computer does not contain viruses, Trojans, spyware, other grayware, or other potentially malicious code (see *[Understanding Viruses](#page-11-0)* on page 1-5 and *[Understanding Spyware and Other Types of Grayware](#page-12-0)* on page 1-6 for more information).

The prescan targets the most vulnerable areas of the computer, which include the following:

- the Boot area and boot directory (for boot viruses)
- the Windows folder
- the Program files folder

### **Actions for Prescan Detections**

If the OfficeScan setup program detects viruses, Trojans, spyware, other grayware, or other potentially malicious code, you can take the following actions:

- **Clean** cleans an infected file by removing the virus or grayware application. OfficeScan encrypts and renames the file if the file is uncleanable.
- **Rename** encrypts the file and changes the file extension to .VIR, VIR1, VIR2... The file remains in the same location.
- **Delete** deletes the file
- **Pass** does nothing to the file

**Tip:** Trend Micro recommends cleaning or deleting infected files.

### **Other Installation Notes**

Installing the OfficeScan server does not require you to restart the computer. After completing the installation, immediately configure the server, and then proceed to rolling out clients. If using an IIS Web server, the setup program automatically stops and restarts the IIS service during Web server installation.

**WARNING!** *Make sure that you do not install the Web server on a computer that is running applications that might lock IIS. This could prevent successful installation. See your IIS documentation for more information.*

If you do not install the firewall, Control Manager agent, or Policy Server for Cisco NAC during OfficeScan server installation, you can do so at a later time.

**Tip:** Trend Micro highly recommends installing OfficeScan during non-peak hours to minimize the effect on your network.

## <span id="page-54-1"></span><span id="page-54-0"></span>**Installing or Upgrading OfficeScan Server**

This section provides information on the following:

- Performing a fresh OfficeScan server install with the master installer (see *[Performing a Fresh Install with the Master Installer](#page-54-2)* on page 3-12)
- Upgrading from a previous version of OfficeScan to the current version (see *[Upgrading the OfficeScan Server](#page-61-1)* on page 3-19)
- Backing up program settings and restoring them if you reinstall OfficeScan or want to roll back to previous settings (see *[Restoring Program Settings after](#page-64-0)  [Rollback or Reinstallation](#page-64-0)* on page 3-22)
- **Note:** Close any running applications before installing the server program. If you install while other applications are running, the installation process may take longer to complete.
- **Tip:** You can preserve your client settings when you ugrade to this version of OfficeScan or if you need to reinstall this version of OfficeScan server. See *[Upgrading from a Previous Version](#page-61-0)* on page 3-19 for instructions.

### <span id="page-54-2"></span>**Performing a Fresh Install with the Master Installer**

Follow the procedure below if this is the first time you are installing OfficeScan server on the target computer.

#### **To install OfficeScan server:**

- **1.** Open the folder that contains the setup files and double-click **Setup** (SETUP.EXE). The **Welcome** screen appears.
- **2.** Click **Next**. The **OfficeScan Software License Agreement** screen appears.
- **3.** Read the agreement carefully, and then click **Yes** to agree to all the terms. The **Cisco NAC License Agreement** screen appears.
- **4.** Read the agreement carefully, and then click **Yes** to agree to all the terms. If you do not agree at this time, you cannot deploy Cisco NAC Policy Servers. You can choose not to agree at this time and later agree to this license on the OfficeScan server Web console. The **Choose Destination** screen appears.
- **5.** Choose where to install or upgrade to this version of OfficeScan by clicking one of the following:
	- **I will install/upgrade OfficeScan Server on this computer**
	- **I will install/upgrade OfficeScan Server on a remote computer or on multiple computers**

If you selected to install on the computer you are currently using, the **Web Server** screen appears.

If you selected to install on a remote computer or on multiple computers, the **Choose Where to Install** screen appears. Do the following:

- **a.** Type the computer name or click **Browse** and select a computer on your network.
- **b.** Click **Add**. The computer name appears in the text box. Continue adding as many computers as necessary.

If you have a list of computer names saved as a text (.txt) file, click **Import list** and select the file.

To delete an entry in the list, select it and then click **Remove**.

- **c.** Click **Next**.
- **Note:** If you are upgrading remotely, OfficeScan preserves the original settings from the previous installation, including the server name, proxy server information, and port numbers. You cannot modify these settings during upgrade. Use the OfficeScan Web console to modify these settings.
- **6.** Choose the Web server for the OfficeScan server:
	- **IIS server:** click **Install OfficeScan server on the IIS server** to install OfficeScan on an existing IIS installation
	- **Apache 2.0:** click **Install OfficeScan server on Apache Web server 2.0** to install Apache 2.0.52 on an existing installation. If an Apache Web server version 2.0 or later installation is not found, Apache 2.0.52 will be installed automatically.

**WARNING!** *Before installing the Apache Web server, refer to the Apache Web site for the latest information on upgrades, patches, and security issues: [www.apache.org](http://www.apache.org).*

**Note:** OfficeScan will run on an Apache Web server only on Windows 2000/XP/Server 2003 machines.

- **7.** Click **Next**. The **Server Information** screen appears.
- **8.** Configure the following information:
	- **Server information:** click one of the following:
		- **Domain name:** verify the target server domain name. You can also use the server's fully qualified domain name (FQDN) if necessary to ensure successful client-server communication.
		- **IP address:** verify that the target server's IP address is correct. Clicking **IP address** is not recommended if the OfficeScan obtains an IP address from a DHCP server.
		- **Tip:** Clicking **IP address** is not recommended if the OfficeScan obtains an IP address from a DHCP server.

If the server has multiple network interface cards (NICs), Trend Micro recommends using one of the IP addresses, instead of the domain name or FQDN, to ensure successful client-server communication.

- If you selected to install OfficeScan on an IIS server, select one of the following in the **IIS Website** section:
	- **IIS default Web site** click to install as an IIS default Web site (in the IIS default Web site folder)
	- **IIS virtual Web site** click to install as an IIS virtual Web site (in the IIS virtual Web site folder)
- Under **Port number**, type a port to use as the server listening port. The OfficeScan server's address will be the following:

```
http://{OfficeScan_server_name}:{port number}/officeScan
```
• You also have the option of enabling Secured Socket Layer (SSL) security. Select the **Enable SSL** check box. Type the number of years to keep the SSL certificate valid (the default is 3 years) and type an SSL port number. If you enable SSL, this port number will serve as the server's listening port. The OfficeScan server's address will be as follows:

https://{OfficeScan\_server\_name}:{port number}/officeScan

**Tip:** Trend Micro highly recommends enabling SSL to enhance security between the Web console and the server.

- To change the target directory location to install OfficeScan server, click **Browse** and select or create a new folder.
- **9.** Click **Next**. A confirmation window appears. Verify that the port number is correct. OfficeScan uses the same TCP port number that your HTTP server is using. Setup automatically retrieves this port number and displays it on this screen.

Make sure your HTTP port number and the port are the same. This will be the port number on the server through which the administrator connects to the Web console.

- **10.** Click **Yes** to continue
	- If installing OfficeScan on the current computer (if you selected **I will install/upgrade OfficeScan Server on this computer** on the Choose Destination screen) the **Proxy Server** screen appears. Go to [Step 11.](#page-58-0)
	- If performing a remote install or installing on multiple computers (if you selected **I will install/upgrade OfficeScan Server on a remote computer or on multiple computers** on the **Choose Destination** screen), the **Target Server Analysis** screen appears. Do the following:
		- **i.** Click **Analysis**. The installer checks the computer to find out if it requires a new OfficeScan server program installation or an upgrade. You may need to type the administrator user name and password for that computer. If so, click **OK** after typing the information. The result appears under **Status** on the **Target Server Analysis** screen.

**Note:** If the installer cannot determine this information for any computers you selected, **Failed** appears under **Status**, and the installer will not install

OfficeScan server on the selected computers. At least one computer must pass the analysis before the installation can continue.

- **ii.** To save the list of computers you selected, click **Export** in the **Target Server Analysis** screen. The list is saved as a text file (.txt).
- **iii.** Click **Next**.
- <span id="page-58-0"></span>**11.** If your organization uses a proxy server, type the required information such as the proxy address, port, and your user name and password for proxy server authentication. If your organization uses SOCKS 4, select the **Use SOCKS 4** check box.

Verify that the information you provided on the screen is correct. The OfficeScan server will use this information to connect to the Trend Micro update server and download updated components, such as pattern files and scan engines.

Click **Next** to continue. The **Administrator Account Password** screen appears.

- **12.** Create OfficeScan administrator passwords for access to the Web console and for clients to unload/uninstall the client program. Confirm the passwords in the text boxes. This helps prevent unauthorized users from accessing the Web console and modifying your settings or removing the clients.
- **13.** Click **Next**. The **Components Selection** screen appears.
- **14.** Select the check boxes next to the components to install or enable:
	- **Install client protection to target OfficeScan server:** install the OfficeScan client program on the same machine you are installing the OfficeScan server
		- **Note:** The **Install client protections to target OfficeScan server** check box appears only if no installation of OfficeScan client exists on the machine. If an OfficeScan installation exists, the installer upgrades it automatically. You cannot install the OfficeScan client program on a machine running Trend Micro ServerProtect™ for Windows NT. Uninstall ServerProtect before installing OfficeScan client to the OfficeScan server machine.
	- **Install Control Manager agent:** install the Control Manager agent to allow Control Manager to manage the OfficeScan server (see the *Administrator's Guide* and the OfficeScan online help for more information)
- **Install Policy Server for Cisco NAC:** install Policy Server for Cisco NAC (see the *Administrator's Guide* and the OfficeScan online help for more information)
- **Enable Agent Deployment for Cisco NAC:** automatically deploy the Cisco Trust Agent when deploying OfficeScan clients. You can also deploy the Cisco Trust Agent at a later time through the Web console (see the *Administrator's Guide* and the OfficeScan online help for more information).

**Note:** Installation for Control Manager agent and Policy Server for Cisco NAC continues after OfficeScan server installation (see [Step 35](#page-61-2)).

- **15.** Click **Next**. The **World Virus Tracking Program** screen appears.
- **16.** Read the statement and click **Yes** to enroll in the World Virus Tracking Program or click **No** to decline to participate.
- **17.** Click **Next**. The **Server Settings Finished** screen appears.
- **18.** Click **Next**. The **Product Activation** screen appears.
- **19.** If you have the Activation Code for OfficeScan, click **Next**. The **Product Activation** screen appears.

If you do not have the Activation Code, click **Register online**. Your Web browser opens to the Trend Micro registration Web site.

- **20.** Type the Activation Codes for the following:
	- **Standard Antivirus:** to install OfficeScan
	- **Damage Cleanup Services:** to install Damage Cleanup Services (optional)
- **21.** Click **Next**. The **Product Registration Settings Finished** screen appears.
- **22.** Confirm that the correct items will be installed.

**Note:** When you install OfficeScan server, Enterprise Client Firewall is also installed. If you do not want to install Enterprise Client Firewall, clear the Install Enterprise Client Firewall check box.

- **23.** Click **Next**. The **Client Installation Path** screen appears.
- **24.** Do the following to set an installation path:
	- Type an installation path
- Click **Enable network scan for mapped drives and shared folders** to have OfficeScan client include mapped drives and shared folders during scanning
- Modify the trusted port number so that it does not conflict with any other ports used in your internal network. This is a randomly generated port number through which the server will communicate with its clients.
- **25.** Click **Next**. A confirmation screen appears.
- **26.** Verify the port number and click **OK** to continue. The **Client Alert Message** screen appears.
- **27.** Modify the default alert messages that appear on client machines if OfficeScan detects a virus, spyware or grayware application, a firewall violation, and/or a network virus.
- **28.** Click **Next**. The **Client Security Level** screen appears.
- **29.** Click one of the following:
	- **Normal:** assigns the access privileges already configured for the client Program Files and registry files to OfficeScan client files and OfficeScan client registries.
	- **High:** restricts access privileges to OfficeScan client files and OfficeScan client registries.
		- **Note:** If you select **High**, the access permissions settings of the OfficeScan folders, files, and registries are inherited from the WINNT file (for client machines running Windows NT) or from the Program Files folder (for client machines running Windows 2000/XP/Server 2003).
- **30.** Select **Enable Spyware/Grayware Scan/Clean** to enable OfficeScan to scan for spyware and other types of grayware and attempt to clean grayware files.
- **31.** Click **Next**. The **Client Settings Finished** screen appears.
- **32.** Click **Next**. The **Select Program Folder** screen appears.
- **33.** The Master Installer adds program icons to the folder listed under **Program Folder**. Modify it if necessary.
- **34.** Click **Next**. The OfficeScan installation process commences. After installation completes, the **Shared Folder** screen appears.

If you selected **I will install/upgrade OfficeScan Server on a remote computer or on multiple computers** on the **Choose Destination** screen, a confirmation screen appears. Click **OK** to complete the installation.

- <span id="page-61-2"></span>**35.** Click **Next**. If you selected to install Control Manager agent or Policy Server for Cisco NAC, the installation commences (see the *Administrator's Guide* and the OfficeScan online help for more information).
- **36.** Click **Next**. The **Setup Complete** screen appears.

You have completed installing your OfficeScan server. Open the Web console or view the readme file by selecting the corresponding check box.

- **37.** Click **Finish**.
	- **Note:** You can configure the OfficeScan settings using the Web console immediately after completing the installation and before deploying the clients. To start configuring basic OfficeScan settings, see *[Completing Phase 3: Performing](#page-70-1)  [Post-Installation Configuration](#page-70-1)* on page 4-2.

### <span id="page-61-1"></span>**Upgrading the OfficeScan Server**

You can upgrade to a full version of OfficeScan from a previous version or from a trial version (see *[Full version and Trial Version](#page-49-0)* on page 3-7 for more information on the differences between the full and trial versions).

### <span id="page-61-0"></span>**Upgrading from a Previous Version**

OfficeScan 7.0 supports upgrade from any of the following versions:

- **6.5**
- **5.58**
- **5.5 + NPF Service Pack**
- **Note:** This version of OfficeScan cannot be upgraded from Client/Server Suite or Client/Server/Messaging Suite.
- **Tip:** You can preserve your client settings when you ugrade to this version of OfficeScan or if you need to reinstall this version of OfficeScan server.

Trend Micro recommends deleting all log files from the OfficeScan server before upgrading. If you want to preserve the log files, save them to another location first.

#### **To upgrade to this version of OfficeScan:**

• Run the master installer program on the target computer. Upgrading is very similar to performing a fresh install, but you will not be prompted to enter configuration information, such as port numbers or proxy server information. OfficeScan uses the same existing configuration information on the computer (see *[Performing a Fresh Install with the Master Installer](#page-54-2)* on page 3-12 for instructions).

### **Upgrading from a Trial Version**

When your trial version is about to expire, OfficeScan displays a notification message on the **Summary** screen. You can upgrade from a trial version to the full version of OfficeScan through the Web console without losing any of your configuration settings. When you purchase a license to the full version, you will be given a Registration Key or an Activation Code.

#### **To upgrade from a trial version:**

- **1.** Open the OfficeScan Web console.
- **2.** On the sidebar, click **Administration** > **Product License**. The **Product License** screen appears.
- **3.** Click **Enter a new code**.
- **4.** If you have an Activation Code, type it in the **New Activation Code** field and click **Activate**.

If you do not have an Activation Code, click **Register Online** and use the Registration Key to obtain an Activation Code.

#### **Upgrading from OfficeScan 5.5x via Control Manager**

This section explains how to simultaneously upgrade multiple OfficeScan 5.5x servers to the current version via the Trend Micro™ Control Manager management console. To perform the upgrade, you need to register your OfficeScan 5.5x servers to a Control Manager server (versions 2.5 or 3.0).

#### **To upgrade from OfficeScan 5.5x via Control Manager:**

- **1.** Contact your support provider to obtain the PatchAgent.dll file.
- <span id="page-63-0"></span>**2.** Copy the all of the OfficeScan setup files and folders from your installation CD to a single folder on your computer (it does not have to be the Control Manager server computer).
- **3.** Create a multi-line, comma-delimited text file with the following contents:

```
Hostname, admin account name, password
For example: 
officescanserver1, adminaccount1, password1
officescanserver2, adminaccount2, password2
```
officescanserver3, adminaccount3, password3

- **4.** Save the file with the following name: pass.csv.
- **5.** Create a response file on the environment on which the OfficeScan 5.5x server was installed:
	- **a.** Open a command prompt and navigate to the folder you created in [Step 2.](#page-63-0)
	- **b.** Type **setup -r** and press the Enter key. Windows creates the response file setup.iss. in the c: \winnt or c: \windows directory.
- **6.** Open the Control Manager management console and select **Products** > **Tasks**.
- **7.** Select the OfficeScan server to which you want to deploy the package.
- **8.** Under select a task, select **Deploy program files** from the drop down list.

**WARNING!** *Ensure that the OfficeScan server computer are up and running during upgrade. If the servers are shut down during deployment, the upgrade will be unsuccessful.* 

- **9.** This will deploy the setup package to all selected OfficeScan 5.5x servers registered with the Control Manager server.
- **10.** To verify the upgrade, go to the Control Manager management console and select **Administration** > **Command Tracking**. Verify that the OfficeScan deployment was successful.
- **11.** Log into the OfficeScan server Web console to verify the upgrade. The Web console address and password are the same as your previous installation.

**Note:** If the deployment was unsuccessful, obtain the debug log on the OfficeScan server at the following location: installation drive:\OSCE 7005\pass.log (this directory does not appear if the installation is successful).

### <span id="page-64-0"></span>**Restoring Program Settings after Rollback or Reinstallation**

You can save a copy of the OfficeScan database and important configuration files to roll back your OfficeScan program. You may want to do this if you are experiencing problems and want to reinstall OfficeScan or if you want to revert to a previous configuration.

#### **To restore program settings after rollback or reinstallation:**

**1.** Back up the OfficeScan server database to a location outside of the OfficeScan program directory.

Perform database backup through the OfficeScan Web console (see the *Administrator's Guide* or OfficeScan server online help for instructions)

**WARNING!** *Do not use any other type of backup tool or application.*

- **2.** Manually back up the following files and folders from the Program Files\Trend Micro\OfficeScan\PCCSRV folder:
	- **ofcScan.ini** contains global client settings
	- **ous.ini** contains the update source table for antivirus component deployment
	- **Private folder** contains firewall and update source settings
	- **Web\tmOPP folder** contains Outbreak Prevention settings
	- **Pccnt\Common\OfcPfw.dat** contains firewall settings
	- **Download\OfcPfw.dat** contains firewall deployment settings
	- **Log folder** contains system events and the verify connection log
	- **Virus folder** the folder in which OfficeScan quarantines infected files
	- **HTTDB folder**  contains the OfficeScan database
- **3.** Uninstall OfficeScan (see *[Uninstalling the OfficeScan Server](#page-67-0)* on page 3-25).
- **4.** Perform a fresh install (see *[Performing a Fresh Install with the Master Installer](#page-54-2)* [on page 3-12](#page-54-2)).
- **5.** After the master installer finishes, stop the OfficeScan service on the target computer:
	- **a.** Open **Windows Task Manager** (see your Windows documentation for details).
	- **b.** Select the **Processes** tab.
	- **c.** Stop the following process: ofcservice.exe.
- **6.** With the backups you created, overwrite the OfficeScan server database and the relevant files and folders on the target machine in the PCCSRV folder.
- **7.** Restart the OfficeScan service.

## <span id="page-66-1"></span><span id="page-66-0"></span>**Verifying the Server Installation or Upgrade**

After completing the installation or upgrade, verify that the OfficeScan server is properly installed.

#### **To verify the installation, do the following:**

- Look for the OfficeScan program shortcuts on the Windows **Start** menu of the OfficeScan server
- Check if OfficeScan is in the **Add/Remove Programs** list of the OfficeScan server's Control Panel
- Log on to the Web console with the server's URL:

```
http://{OfficeScan_server_name}:{port number}/OfficeScan
or if using SSL:
```
https://{OfficeScan\_server\_name}:{port number}/OfficeScan

where {OfficeScan\_server\_name} is the name or IP address you designated.

## <span id="page-67-0"></span>**Uninstalling the OfficeScan Server**

OfficeScan uses an uninstall program to safely remove OfficeScan server from your computer. Remove all clients before removing the server.

#### **To remove the OfficeScan server:**

**1.** On the computer you used to install the server, click **Start** > **Programs** > **Trend Micro OfficeScan Server** > **Uninstall OfficeScan**.

A confirmation screen appears.

- **2.** Click **Yes**. Master Uninstaller, the server uninstallation program, prompts you for the administrator password.
- **3.** Type the administrator password in the text box and click **OK**. Master Uninstaller then starts removing the server files. A confirmation message appears.
- **4.** Click **OK** to close the uninstallation program.

 **Chapter 4**

# **Performing Post-Installation Configuration**

The OfficeScan server program installs with default client settings that affect how your OfficeScan clients scan for viruses, spyware, and other types of grayware. If the default settings do not conform to your antivirus and anti-spyware initiative, modify and save the settings in the Web console before deploying your clients.

The information in this chapter includes:

- *[Completing Phase 3: Performing Post-Installation Configuration](#page-70-3)* on page 4-2
- *[Modifying the Default Scan Settings](#page-70-2)* on page 4-2
- *[Modifying the Default Global Client Settings](#page-74-1)* on page 4-6
- *[Modifying the Default Client Privileges](#page-77-1)* on page 4-9

## <span id="page-70-3"></span><span id="page-70-1"></span>**Completing Phase 3: Performing Post-Installation Configuration**

The steps in this phase help you modify basic OfficeScan client default settings. For instructions on configuring the full range of OfficeScan server and client settings, see the *Administrator's Guide* and OfficeScan server online help.

**Note:** This section only provides basic instructions on modifying default settings. For more detailed explanation of OfficeScan features, see the *Administrator's Guide* and OfficeScan server online help.

## <span id="page-70-2"></span><span id="page-70-0"></span>**Modifying the Default Scan Settings**

OfficeScan provides the following types of scans to protect your clients from virus threats, spyware, and other types of grayware:

- **Manual Scan**: occurs after you executes the scan from the OfficeScan server Web console
- **Real-time Scan**: occurs when any file is opened or saved
- **Scheduled Scan**: occurs according to a configurable schedule
- **Scan Now:** occurs when the client user selects Scan Now on the client console

If you do not modify these scan options, your clients will scan files using the default settings, which provide an adequate level of protection for most environments.

The default scan settings are shown in [Table 4-1](#page-72-0).

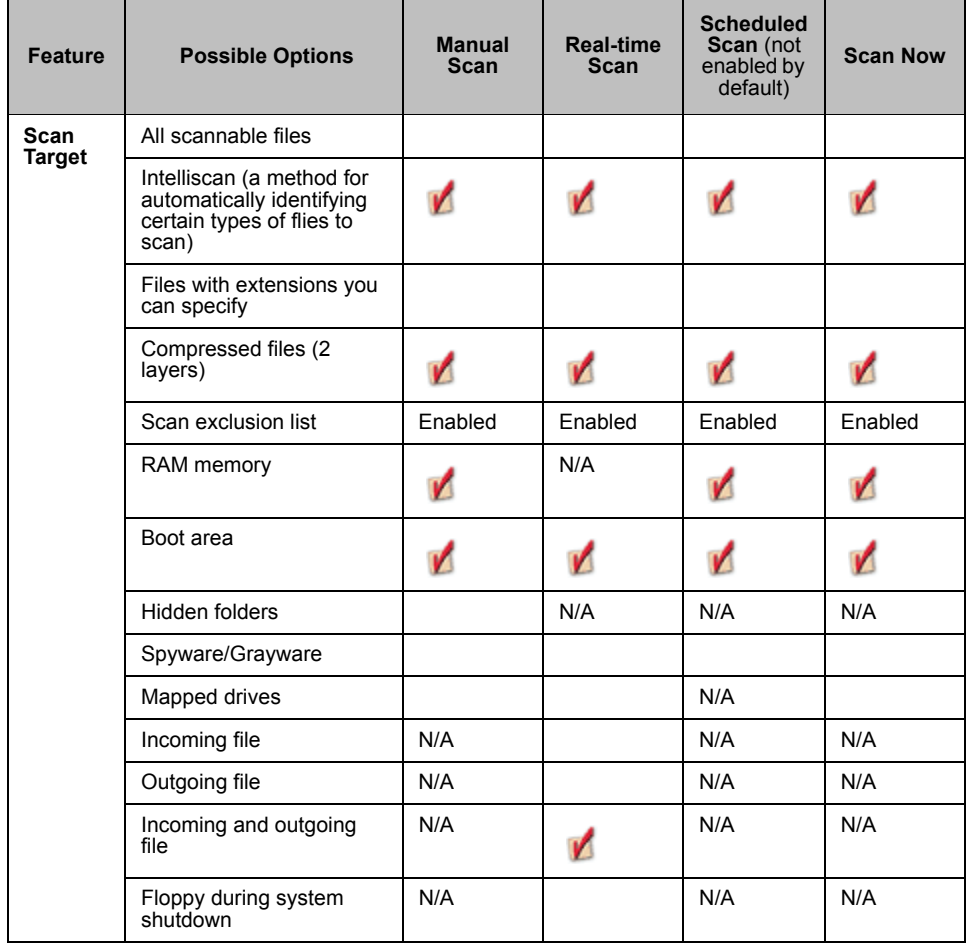
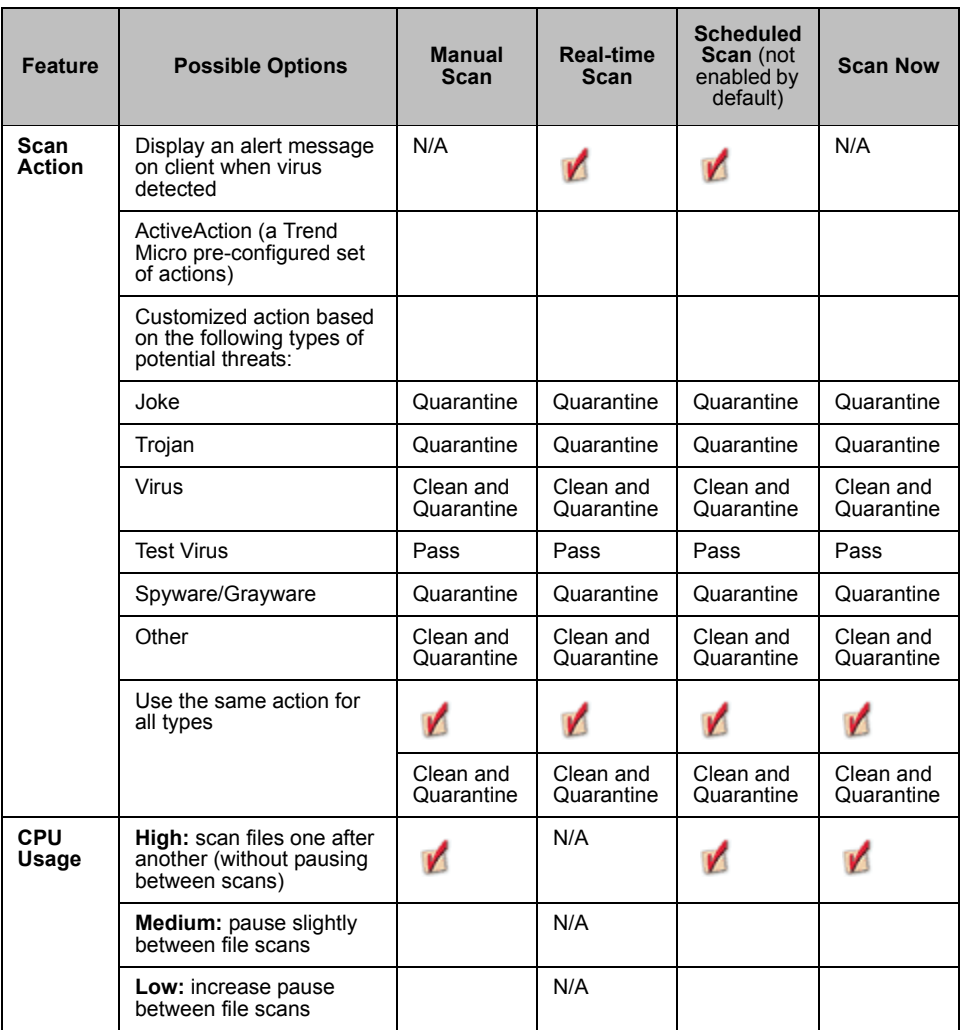

#### **TABLE 4-1. Default scan settings**

#### **To modify scan settings:**

**1.** On the sidebar, click **Clients**. The domain tree for the **Clients** screen appears.

- **2.** Click the root OfficeScan server domain.
- **3.** On the sidebar, click **Scan Options**. The sidebar expands to reveal the available types of scans.
- **4.** Click the type of scan settings you want to modify. The selected scan settings screen appears.
- **5.** Modify the settings.
- **6.** Click **Save**.

# **Modifying the Default Global Client Settings**

OfficeScan provides several types of settings that apply to all clients registered to the server.

The default global client settings are show in [Table 4-2](#page-76-0).

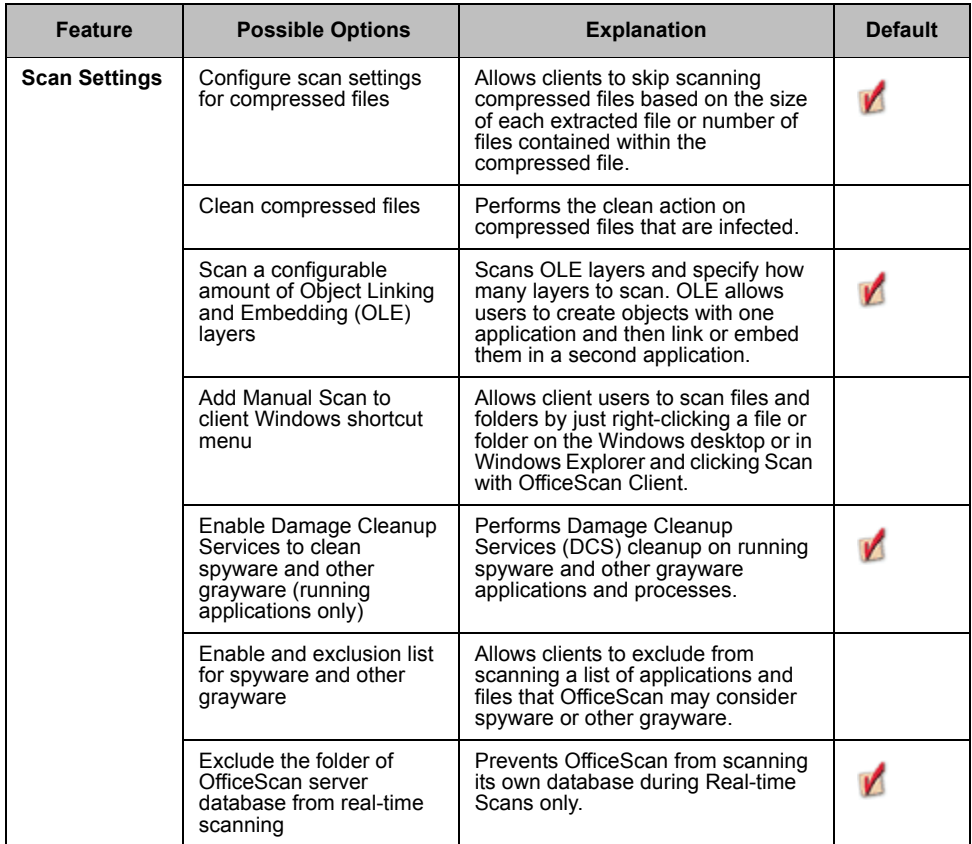

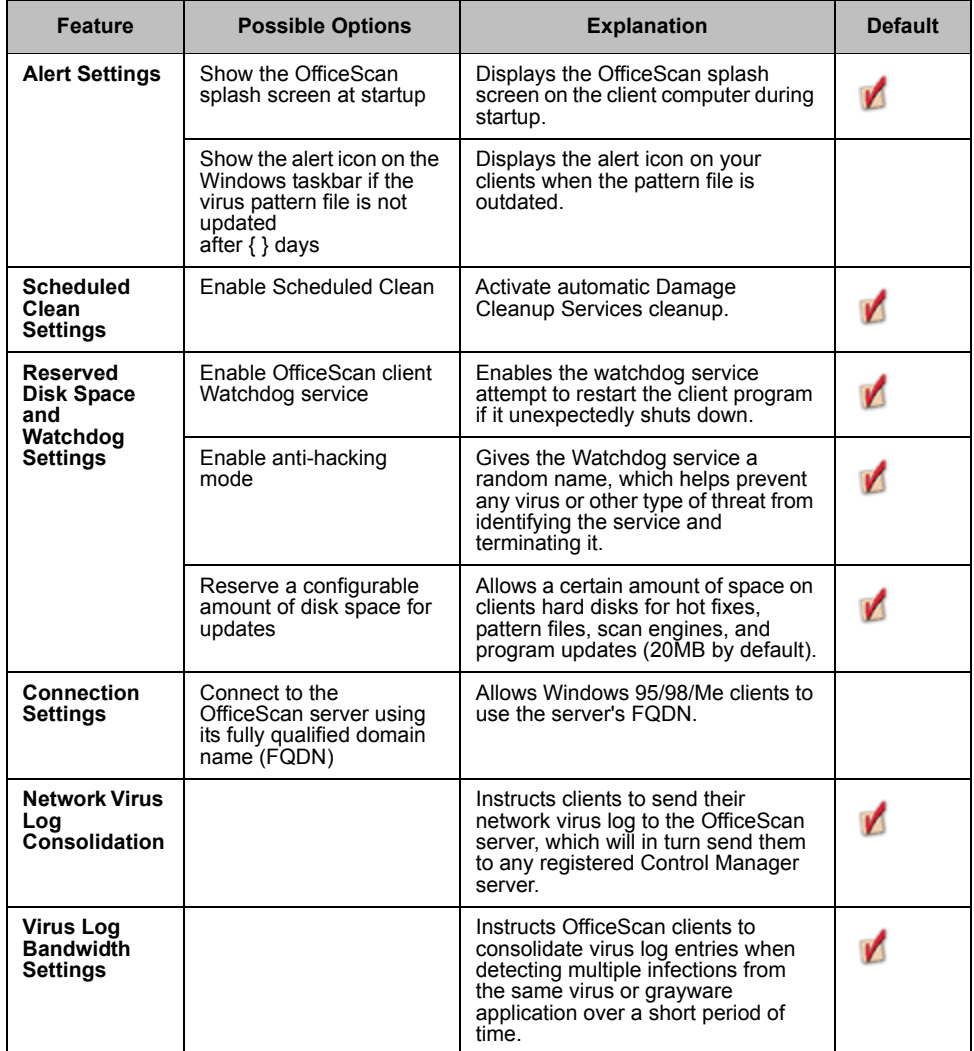

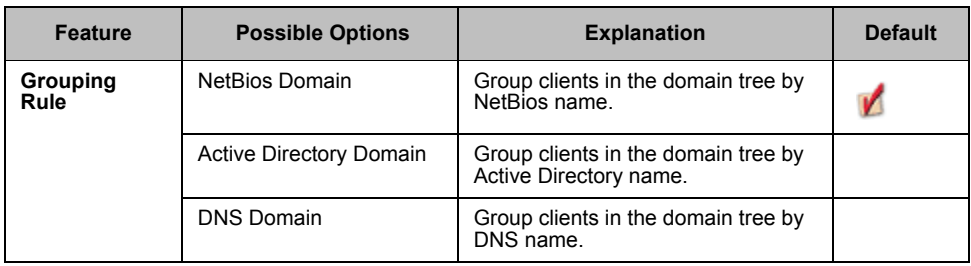

#### <span id="page-76-0"></span>**TABLE 4-2. Default global client settings**

#### **To modify global settings:**

- **1.** On the sidebar, click **Clients**. The domain tree for the **Clients** screen appears.
- **2.** Click the root OfficeScan server domain.
- **3.** On the sidebar, click **Global Client Settings**. The **Global Client Settings** screen appears.
- **4.** Modify the settings.
- **5.** Click **Save**.

# **Modifying the Default Client Privileges**

OfficeScan provides several types of privileges you can allow your clients to have. The default client privileges are shown in [Table 4-3.](#page-79-0)

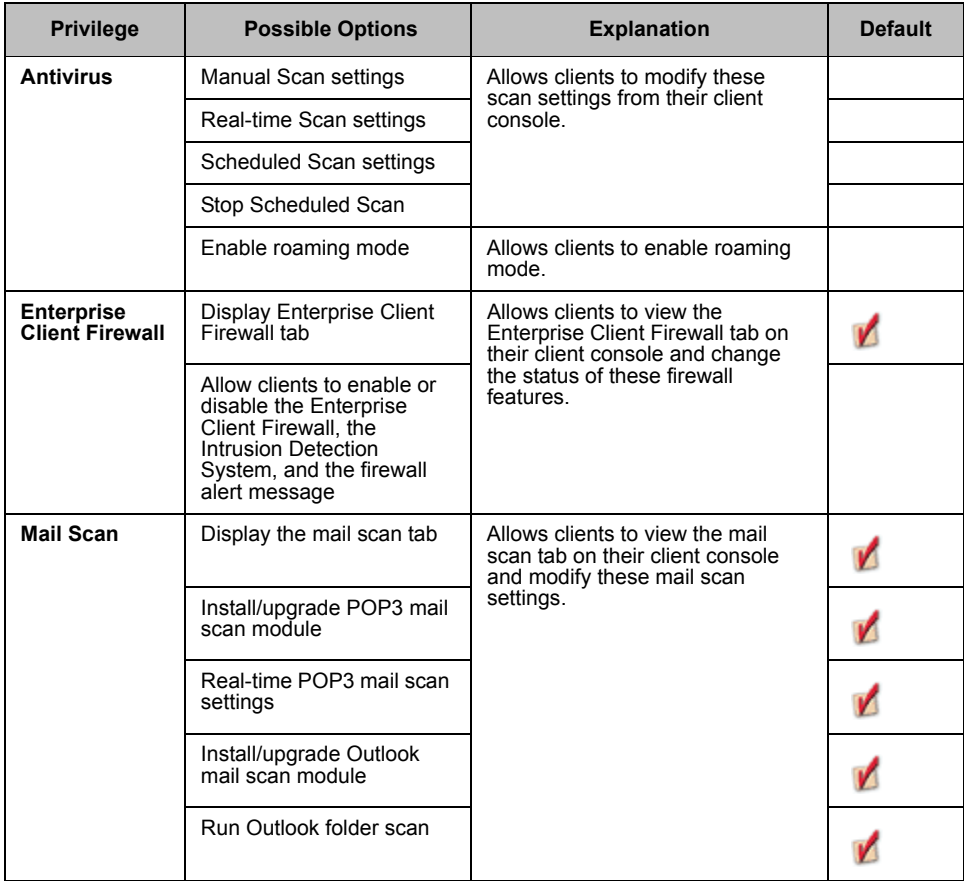

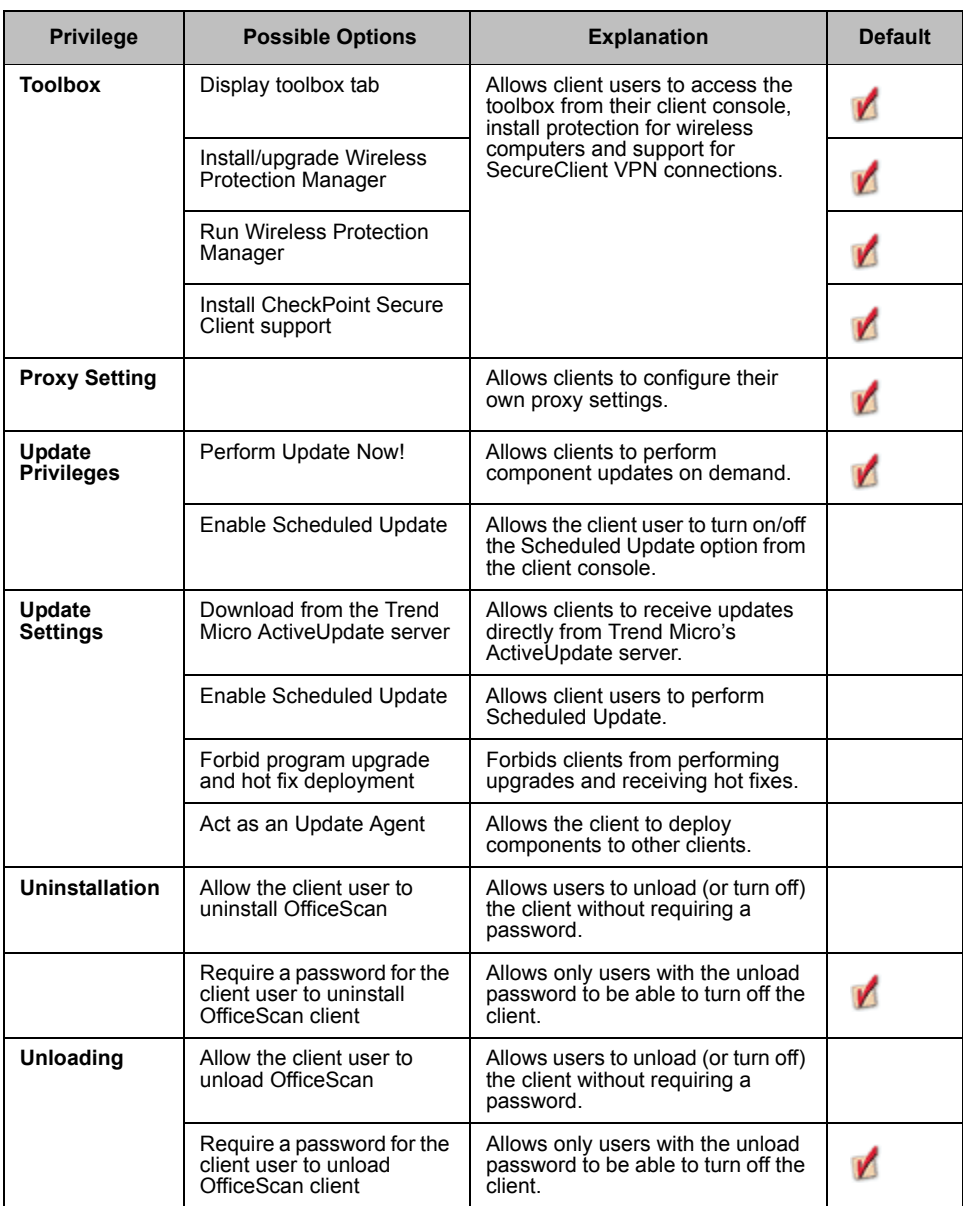

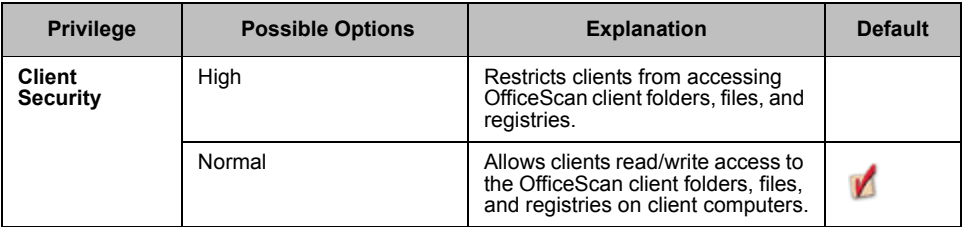

#### <span id="page-79-0"></span>**TABLE 4-3. Default client privileges**

#### **To modify client privileges:**

- **1.** On the sidebar, click **Clients**. The domain tree for the **Clients** screen appears.
- **2.** Click the root OfficeScan server domain.
- **3.** On the sidebar, click **Client Privileges/Settings**. The **Client Privileges and Settings** screen appears.
- **4.** Modify the settings.
- **5.** Click **Save**.

 **Chapter 5**

# **Installing OfficeScan Client**

This chapter explains the steps necessary for successful OfficeScan client installation and upgrade. It also provides information on uninstalling the client program.

The information in this chapter includes:

- *[Completing Phase 4: Installing OfficeScan Clients](#page-82-1)* on page 5-2
- *[Verifying Client System Requirements](#page-82-0)* on page 5-2
- *[Choosing an Installation Method](#page-84-0)* on page 5-4
- *[Installing, Upgrading, or Migrating OfficeScan Client](#page-86-0)* on page 5-6
- *[Deploying the Latest Components](#page-109-0)* on page 5-29
- *[Verifying the Client Installation, Upgrade, or Migration](#page-111-0)* on page 5-31
- *[Testing the Client Installation with the EICAR Test Script](#page-114-0)* on page 5-34

# <span id="page-82-1"></span>**Completing Phase 4: Installing OfficeScan Clients**

The steps in this phase help you prepare for OfficeScan client installation and outline the various methods for a fresh install or an upgrade.

# <span id="page-82-0"></span>**Verifying Client System Requirements**

The computers running the OfficeScan client program need to meet the minimum requirements listed in this section.

# **OfficeScan Client Requirements**

To install OfficeScan client, the following are required:

## **Windows 95/98/Me client**

To install the client to Windows 95/98/Me computers, they must have the following:

- 133MHz Intel™ Pentium™ processor or equivalent
- Microsoft Windows 95/98/98 SE/Me
- 64MB of RAM (20 MB free)
- 80MB of disk space
- Monitor that supports 640 x 480 resolution at 256 colors or higher
- Microsoft Internet Explorer 4.01 or later
- Microsoft Internet Explorer 5.0 or later if need to perform Web setup
- Gigabit Network Interface Card (NIC)- supported

## **Windows NT/2000 client**

To install the client to Windows NT (with Service Pack 6a) or Windows 2000 (with Service Pack 2 or later) computers, they must have the following:

- 150MHz Intel Pentium processor or equivalent
- Microsoft Windows NT 4.0 Workstation/Server with SP6a or above, Windows 2000 Server/Advanced Server/Professional with SP2 or above
- 64MB of RAM (20 MB free)
- 80MB of disk space
- Monitor that supports 640 x 480 resolution at 256 colors or higher
- Microsoft Internet Explorer 4.01 or later
- Microsoft Internet Explorer 5.0 or later if need to perform Web setup
- Gigabit Network Interface Card (NIC)- supported

## **Windows XP/Server 2003**

To install the client to Windows XP (Home or Professional Edition with Service Pack 1) and Windows Server 2003 computers, they must have the following:

- 300MHz Intel Pentium processor or equivalent
- 128MB of RAM (20 MB free)
- 80MB of disk space
- Monitor that supports 800 x 600 resolution at 256 colors
- Microsoft Internet Explorer 6.0 or later if need to perform Web setup
- Gigabit Network Interface Card (NIC)- supported

**Note:** You must disable **Simple File Sharing** on Windows XP clients before they can successfully install the OfficeScan client program (see your Windows documentation for instructions).

# <span id="page-84-0"></span>**Choosing an Installation Method**

OfficeScan provides several methods to install the client. This section provides a summary of the different methods available to help you decide which is most suitable for your network environment.

- **Internal Web page** instruct the users in your organization to go to the internal Web page and download the client setup files (see *[Installing from the Internal](#page-86-1)  Web Page* [on page 5-6\)](#page-86-1)
- **Login Script Setup** automate the installation of the OfficeScan client to unprotected computers when they log on to the network (see *[Installing with](#page-87-0)  [Login Script Setup](#page-87-0)* on page 5-7)
- **Client Packager** deploy the client setup or update files to client via email (see *[Installing with Client Packager](#page-90-0)* on page 5-10)
- **MSI Package** use Client Packager to create a Windows Installer MSI file to deploy the client setup or update files to client via email. This is especially useful if you are already using Windows Active Directory (see *[Installing with an MSI](#page-94-0)  file* [on page 5-14](#page-94-0)).
- **Windows Remote Install** install the client program on all Windows NT/2000/XP/Server 2003 clients from your Web console (*[Installing with](#page-95-0)  [Windows Remote Install](#page-95-0)* on page 5-15)
- **From a client disk image** create an image of an OfficeScan client, make clones of it, and deploy to other computers on your network (*[Installing from a Client](#page-96-0)  Disk Image* [on page 5-16\)](#page-96-0)
- **Trend Micro™ Vulnerability Scanner (TMVS)**  install the client program on all Windows NT/2000/XP(Professional)/Server 2003 clients with the Trend Micro Vulnerability Scanner (*[Installing with Vulnerability Scanner](#page-97-0)* on page 5-17)
- **Microsoft System Management Server (SMS)** use Microsoft System Management Server (SMS) to distribute the client program (see *[Installing the](#page-97-1)  [client using Microsoft SMS](#page-97-1)* on page 5-17)

[Table 5-1](#page-85-0) summarizes each client deployment method.

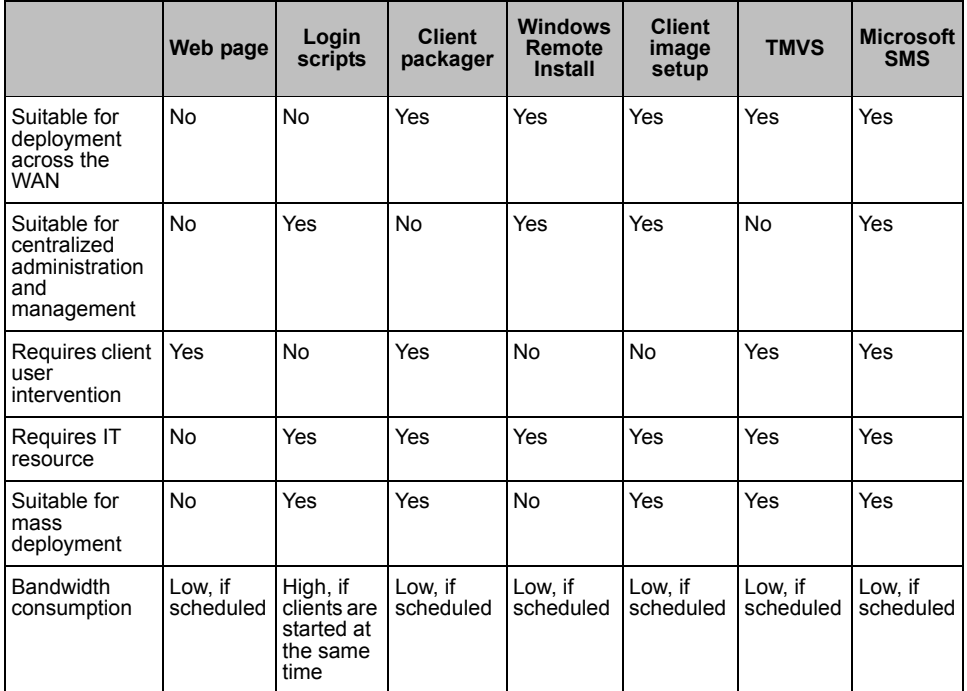

### <span id="page-85-0"></span>**TABLE 5-1 OfficeScan client deployment methods**

To use any of these client deployment methods, you must have local administrator rights on the target computers.

# <span id="page-86-0"></span>**Installing, Upgrading, or Migrating OfficeScan Client**

This section provides information on the following:

- Performing a fresh OfficeScan server install with your chosen installation method (see *[Performing a Fresh Install](#page-86-2)* on page 5-6)
- Upgrading from a previous version of OfficeScan to the current version (see *[Upgrading the OfficeScan Client](#page-101-0)* on page 5-21)
- Migrating from a third-party antivirus installation to the current version of OfficeScan (see *[Migrating from Third-party Antivirus Applications](#page-103-0)* on page [5-23](#page-103-0))
- Migrating from a Trend Micro ServerProtect<sup>™</sup> Normal Server installation to the current version of OfficeScan (see *[Migrating from ServerProtect Normal Servers](#page-105-0)* [on page 5-25](#page-105-0))

**Note:** Close any running applications on the client computers before installing the client program. If you install while other applications are running, the installation process may take longer to complete.

## <span id="page-86-2"></span>**Performing a Fresh Install**

Follow the procedure below if this is the first time you are installing OfficeScan server on the target computer.

## <span id="page-86-1"></span>**Installing from the Internal Web Page**

If you installed OfficeScan server to a computer running Windows NT, Windows 2000, Windows XP, or Windows Server 2003 with Internet Information Server (IIS) 4.0 or later or Apache 2.0.52 (only on Windows 2000/XP/Server 2003 machines), your client users can install the client program from the internal Web server created during master setup.

This is a convenient way to deploy the OfficeScan client. You only have to instruct users to go to the internal Web page and download the client setup files.

**Tip:** You can use Vulnerability Scanner to see which clients have not followed the instructions to install from the Web console (see *[Using Vulnerability Scanner to](#page-111-1)  [Verify the Client Installation](#page-111-1)* on page 5-31 for more information).

Users must have Microsoft Internet Explorer 5.0 or later with the security level set to allow ActiveX controls to successfully download the client setup files. The instruction below are written from the client user perspective. Email your users the following instructions to install the OfficeScan client from the internal Web server.

#### **To install from the internal Web page:**

- **1.** Open an Internet Explorer window and type one of the following:
	- **OfficeScan server with SSL:**

```
https://{OfficeScan_server_name}:{port}/officescan/console/c
lientinstall
```
• **OfficeScan server without SSL:**

http://{OfficeScan\_server\_name}:{port}/officescan/console/cl ientinstall

Alternatively, click the **Click here** link under **Install OfficeScan Client** on the main page of the OfficeScan server Web console.

**2.** Click **Install Now** to start installing the OfficeScan client.

The client installation starts. Once installation is completed, the screen displays the message, "Client installation is complete".

**3.** Verify the installation by checking if the OfficeScan client icon **a** appears in the Windows system tray.

### <span id="page-87-0"></span>**Installing with Login Script Setup**

Use Login Script Setup to automate the installation of the OfficeScan client on unprotected computers when they log on to the network. Login Script Setup adds a program called autopcc.exe to the server login script. Autopcc.exe performs the following functions:

- Determines the operating system of the unprotected computer and installs the appropriate version of the OfficeScan client
- Updates the scan engine, virus pattern file, Damage Cleanup Services components, Spyware/Grayware scan and cleanup file, and program files

**Note:** Client computers must have Windows Active Directory installed before performing OfficeScan client installation.

#### **To add autopcc.exe to the login script using Login Script Setup:**

**1.** On the computer you used to run the server installation, click **Programs** > **Trend Micro OfficeScan server {Server Name}** > **Login Script Setup** from the Windows **Start** menu.

The **Login Script Setup** utility loads. The console displays a tree showing all domains on your network.

**2.** Browse for the Windows NT/2000/Server 2003 computer whose login script you want to modify, select it, and then click **Select**. The server must be a primary domain controller and you must have administrator access.

Login Script Setup prompts you for a user name and password.

**3.** Type your user name and password. Click **OK** to continue.

The **User Selection** screen appears. The **Users** list shows the computers that log on to the server. The **Selected users** list shows the users whose computer login script you want to modify.

- To modify the login script of a single or multiple users, select them from the **Users** and then click **Add**
- To modify the login script of all users, click **Add All**
- To exclude a user whose computer you previously modified, select the name in the **Selected users** and click **Delete**
- To reset your choices, click **Delete All**
- **4.** Click **Apply** when all the target users are in the **Selected users** list.

A message appears informing you that you have modified the server login scripts successfully.

- **5.** Click **OK**. The Login Script Setup utility will return to its initial screen.
	- To modify the login scripts of other servers, repeat steps 2 to 4
	- To close Login Script Setup, click **Exit**

**Note:** When an unprotected computer logs on to the servers whose login scripts you modified, autopcc.exe will automatically install the client to it.

#### **Installing with Windows NT/2000/Server 2003 scripts**

If you already have an existing login script, Login Script Setup will append a command that executes autopcc.exe; otherwise, it creates a batch file called ofcscan.bat (which contains the command to run autopcc.exe).

Login Script Setup appends the following at the end of the script:

\\{Server\_name}\ofcscan\installation\_path

where:

 $\{Server\_name\}$  is the computer name or IP address of the computer where the OfficeScan server is installed

ofcscan is the OfficeScan directory on the server

installation path is the directory where you installed the server files (by default, the PCCSRV folder)

The Windows 2000 login script is on the Windows 2000 server (through a net logon shared directory), under:

```
\\Windows 2000 server\system 
drive\WINNT\SYSVOL\domain\scripts\ofcscan.bat
```
The Windows NT login script is on the Windows NT server (through a net logon shared directory), under:

```
\\Windows NT server\system 
drive\windir\system32\repl\export\scripts\ofcscan.bat
\\Windows NT server\system 
drive\windir\system32\repl\import\scripts\ofcscan.bat
```
The Windows 2003 login script is on the Windows 2003 server (through a net logon shared directory), under:

```
\\Windows 2003 server\system 
drive\windir\sysvol\domain\scripts\ofcscan.bat
```
## <span id="page-90-0"></span>**Installing with Client Packager**

Client Packager can compress setup and update files into a self-extracting file to simplify delivery via email, CD-ROM, or similar media. It also includes an email function that can open your Microsoft™ Outlook address book and allow you to send the package from within the Client Packager console.

When users receive the package, all they have to do is double-click the file to run the setup program. OfficeScan clients you install using Client Packager report to the server where Client Packager created the setup package. This tool is especially useful when deploying the client setup or update files to clients in low-bandwidth remote offices.

**Note:** Client packager requires a minimum of 140MB free disk space on the client. Windows Installer 2.0 is necessary for the client to run an MSI package.

Client Packager can create two types of self-extracting files:

- **Executable** this common file type has an .exe extension
- **Microsoft Installer Package Format (MSI)** this file type conforms to Microsoft's Windows Installer package specifications. For more information on MSI, see the Microsoft Web site.
- **Tip:** Trend Micro recommends using Active Directory to deploy an MSI package with **Computer Configuration** instead of **User Configuration**. This helps ensure that the MSI package will be installed regardless of which user logs on to the machine.

**Note:** Install **Microsoft Outlook** to use the Client Packager send mail option.

#### **To create a package with the Client Packager GUI:**

- **1.** On the OfficeScan server, open Windows Explorer.
- **2.** Browse to \PCCSRV\Admin\Utility\ClientPackager.
- **3.** Double-click ClnPack.exe to run the tool. The **Client Packager** console opens.

**Note:** You must run the program from the OfficeScan server only.

- **4.** In **Target operating system**, select the operating system for which you want to create the package.
- **5.** Select the type of package you want to create:
	- **Setup:** select if installing the OfficeScan client program
	- **Update:** select if updating OfficeScan client components only
- **6.** Select from among the following installation options under **Options**:
	- **Silent Mode** creates a package that installs on the client machine in the background, unnoticeable to the client without showing an installation status window
	- **MSI Package** creates a package that conforms to the Microsoft Windows Installer Package Format

**Note:** If you select MSI Package, the package file has an .msi extension; otherwise, it has an .exe extension. The MSI package is for Active Directory deployment only. For local installation, create an .exe package.

- **Disable Prescan (only for fresh-install)** disables the normal file scanning that OfficeScan performs before starting setup
- **Force overwrite with latest version:** overwrites old versions with the latest version (this check box is enabled only when you select **Update** for **Package type**). This option appears only when creating a package for Windows NT/2000/XP/Server 2003, including for Windows NT/2000/XP/Server 2003 clients with IA-64 processor architecture.
- **Update Agent:** gives the client the ability to act as an Update Agent

**Tip:** If you install the OfficeScan client program using Client Packager and the **Update Agent** option is enabled, any OfficeScan server that registers with the client will not be able to synchronize or modify the following settings: the Update Agent privilege, client scheduled update, update from Trend Micro ActiveUpdate server, and updates from other update sources.

**Tip:** Trend Micro recommends installing only on client machines that are not registered with any OfficeScan server and configuring the Update Agent to get its updates from an update source other than an OfficeScan server. If you want to be able to modify the Update Agent settings mentioned above, use another client program installation method other then Client Packager.

- **Note:** If you install the OfficeScan client program using Client Packager and the **Update Agent** option is enabled, you must use the Scheduled Update Configuration Tool to enable and configure scheduled updates (see *[The](#page-94-1)  [Scheduled Update Configuration Tool](#page-94-1)* on page 5-14).
- **7.** Under **Components**, select the components to include in the installation package:
	- **Program** all components (if you select **Program**, Client Packager automatically selects the other components)
	- **Scan engine** the latest scan engine on the OfficeScan server
	- Virus pattern/Spyware/Grayware pattern the latest virus pattern file and Spyware/Grayware scan and cleanup file on the OfficeScan server
		- **Spyware/Grayware scan pattern** a file that helps OfficeScan identify grayware files and programs, such as adware and spyware
	- **Common Firewall Driver** the driver for Enterprise Client Firewall
	- **Network Virus Pattern** the latest pattern file specifically for network viruses
	- **DCE/DCT** the latest damage cleanup engine and template on the OfficeScan server
	- **Spyware/Grayware cleanup** used by the damage cleanup engine, this template helps identify spyware/adware files and processes so the damage cleanup engine can eliminate them
- **8.** Select the OfficeScan client utilities to include in the package:
	- **POP3 Mail Scan** performs a virus scan on the client's Post Office Protocol 3 (POP3) mail messages and attachments as they are downloaded from the mail server
	- **Outlook Mail Scan** performs a virus scan on the client's Microsoft Outlook folders
	- **Wireless Protection** an antivirus module to protect your Personal Digital Assistants (PDA). This is not available with Silent Mode or MSI packages.
- **Check Point SecureClient** support for Check Point SecureClient for Windows NT/2000/XP/Server 2003
- **9.** Ensure that the location of the ofcscan.ini file is correct next to **Source file**. To modify the path, click  $\Box$  to browse for the ofcscan.ini file. By default, this file is located in the \PCCSRV folder of the OfficeScan server.
- **10.** In **Output file**, click **the** to specify the file name (for example, ClientSetup.exe) and the location to create the client package.
- **11.** Click **Create** to build the client package. When Client Packager finishes creating the package, the message "Package created successfully." appears. To verify successful package creation, check the output directory you specified.
- **12.** Send the package to your users via email, or copy it to a CD or similar media and distribute among your users.

**WARNING!** *You can only send the package to the OfficeScan clients which report to the server where the package was created. Do not send the package to OfficeScan clients that report to other OfficeScan servers.*

#### **Sending the Package via Email**

**Note:** Microsoft Outlook is necessary to use the Client Packager email function.

#### **To send the package from the console:**

- **1.** Click **Send mail**. The **Choose Profile** window appears.
- **2.** Choose a profile name from the list and click **OK**.
- **3.** Enter the user name and password required to access Outlook on your computer.
- **4.** The **Send mail** screen opens with the default subject and message. Click **To** and specify the recipients of the package. Client Packager opens your Microsoft Outlook address book. Click **Cc** or **Bcc** to furnish copies to other recipients in your organization.
- **5.** Edit the default subject and message (optional) and click **Send**.

### <span id="page-94-1"></span>**The Scheduled Update Configuration Tool**

Use the Scheduled Update Configuration Tool to enable and configure scheduled updates on OfficeScan clients acting as Update Agents that you installed using Client Packager. This tool is available only on Update Agents that Client Packager installs.

#### **To use the Scheduled Update Configuration Tool:**

- **1.** On the Update Agent that Client Packager installed, open Windows Explorer.
- **2.** Go to the OfficeScan client folder.
- **3.** Double-click SUCTool.exe to run the tool. The Schedule Update Configuration Tool console opens.
- **4.** Select the **Enable Scheduled Update** check box.
- **5.** Click one of the following:
	- **Hours, every { } hour(s):** click to perform scheduled update every hour and select a number of hours from the list
	- **Daily:** click to perform scheduled update every day and select the start time from the list boxes. Also select a number of hours which represent a time period during which OfficeScan will perform the update. OfficeScan performs the update at a random time during this time period, which begins after the start time you specify.
	- **Weekly:** click to perform scheduled update once a week. You must select a day from the list, a start time, and a period of time during which OfficeScan will perform the update.
- **6.** Click **Apply**.

## <span id="page-94-0"></span>**Installing with an MSI file**

If you are using Active Directory, you can install OfficeScan client by creating a Microsoft Windows Installer file. Use Client Packager to create a file with an .msi extension. You can take advantage of Active Directory features by automatically deploying the OfficeScan client program to all your clients simultaneously with the MSI file, rather than requiring each client to separately install OfficeScan client themselves.

For more information on MSI, see the Microsoft Web site ([www.microsoft.com](http://www.microsoft.com)). For instructions on creating an MSI file, see *[Installing with Client Packager](#page-90-0)* on page [5-10](#page-90-0)).

## <span id="page-95-0"></span>**Installing with Windows Remote Install**

Remotely install the OfficeScan client to Windows NT/2000/XP (Professional Edition Only) and Server 2003 computers connected to the network, and install to multiple computers at the same time. To use Windows Remote Install, you need administrator rights for the target computers.

**Note:** You cannot use Windows Remote Install to install OfficeScan client on machines running Windows XP Home Edition.

#### **To install with Windows Remote Install:**

**1.** From the OfficeScan Web console sidebar, click **Clients** > **Remote Install** on the OfficeScan server sidebar.

The **Remote Install** screen appears. The domains and computers list displays all the Windows domains on your network.

- **2.** From the list of computers, select a client, and then click **Add >>**. OfficeScan prompts you for a user name and password to the target computer. You need administrator rights to the target computer.
- **3.** Type your user name and password, and then click **Login**. The target computer appears in the selected computers list.
- **4.** Repeat these steps until the list displays all the Windows computers to install OfficeScan client.
- **5.** Click **Install** to install the client to your target computers. A confirmation box appears.
- **6.** Click **Yes** to confirm that you want to install the client to the target computers. A progress screen appears as OfficeScan copies the program files to each target computer.

When OfficeScan completes the installation to a target computer, the installation status will appear in the **Result** field of the selected computers list, and the computer name appears with a green check mark.

**Note:** Windows Remote Install will not install OfficeScan client on a machine already running OfficeScan server.

## <span id="page-96-0"></span>**Installing from a Client Disk Image**

Disk imaging technology allows you to create an image of an OfficeScan client and make clones of it to other computers on your network.

Each client installation needs a Globally Unique Identifier (GUID), so that the server can identify your clients individually. Use an OfficeScan program called imgsetup.exe to create a different GUID for each of the clones.

**Note:** The computers you are installing to must have the same Windows platform type as the source computer. There are two types of Windows platforms: Windows 95/98/Me and Windows NT/2000/XP/Server 2003. For example, if the source OfficeScan client machine is running Windows XP, you can only create clones for computers running Windows NT, 2000, XP, or Server 2003, not Windows 95, 98 or Me.

#### **To create a disk image of an OfficeScan client:**

- **1.** Obtain disk imaging software.
- **2.** Install the OfficeScan client to a computer. You will use this client as the source of the disk image.
- **3.** Copy ImgSetup.exe to this computer from the OfficeScan server's \PCCSRV\Admin\Utility\ImgSetup folder.
- **4.** Run imgsetup.exe on this computer. A RUN registry key will be created under HKEY\_LOCAL\_MACHINE.
- **5.** Create a disk image of the OfficeScan client using your disk imaging software.
- **6.** Restart the clone. ImgSetup.exe will automatically start and create one new GUID value. The client will report this new GUID to the server and the server will create a new record for the new client.

**WARNING!** *To avoid having two computers with the same name in the OfficeScan database, remember to manually change the computer name or domain name of the cloned OfficeScan client.*

## <span id="page-97-0"></span>**Installing with Vulnerability Scanner**

Use Vulnerability Scanner to detect installed antivirus solutions, search for unprotected computers on your network, and install OfficeScan client on them. To determine if computers need protection, Vulnerability Scanner pings ports that antivirus solutions normally use.

This section explains how to install the OfficeScan client program with Vulnerability Scanner. For instructions on how to use Vulnerability Scanner to detect antivirus solutions, see the Administrative Tools section of the *Administrator's Guide* and the OfficeScan server online help.

**Note:** You can use Vulnerability Scanner on machines running Windows 2000 or Server 2003; however, the machines cannot be running Terminal Server.

> You cannot install OfficeScan clients with Vulnerability Scanner if an OfficeScan server installation is present on the same machine.

#### **To install OfficeScan client with Vulnerability Scanner:**

- **1.** In the drive where you installed OfficeScan server, open the following directories: **OfficeScan** > **PCCSRV** > **Admin** > **Utility** > **TMVS**. Double-click TMVS.exe. The **Trend Micro Vulnerability Scanner** console appears.
- **2.** Click **Settings**. The **Settings** screen appears.
- **3.** Under **OfficeScan server Setting (for Install and Log Report)**, type the OfficeScan server name and port number.
- **4.** Select the **Auto-Install OfficeScan Client for unprotected computer** check box.
- **5.** Click **Start** to begin checking the computers on your network and begin OfficeScan client installation.

### <span id="page-97-1"></span>**Installing the client using Microsoft SMS**

You can also install the client using Microsoft System Management Server (SMS). However, you must have Microsoft BackOffice SMS installed on the server.

Installing the client using Microsoft SMS is a two-step process:

**1.** Create the setup package

**2.** Distribute or "advertise" the package to the target computers

There are different methods to create a package based on the location of the SMS and OfficeScan servers:

- **Local drive:** the SMS server and the OfficeScan server are on the same machine
- **Remote location:** the SMS server and the OfficeScan server are on different machines

#### **To create the setup package on the local drive:**

- **1.** Open the SMS Administrator console.
- **2.** On the **Tree** tab, click **Packages**.
- **3.** On the **Action** menu, click **New** > **Package From Definition**. The **Welcome** screen of the **Create Package From Definition Wizard** appears.
- **4.** Click **Next**. The **Package Definition** screen appears.
- **5.** Click **Browse**. The **Open** screen appears.
- **6.** Browse for the package description file (PDF) on the server. The location of the PDF depends on the operating system of the target clients. The PDF for the Windows NT/2000/XP/Server 2003 client is in \PCCSRV\PCCNT\Disk1\setup.pdf. The PDF for the Windows 95/98/Me client is in \PCCSRV\PCC95\Disk1\setup.pdf.
- **7.** Select the PDF for the target clients, and then click **OK**.

The package name for the PDF you have selected appears on the **Package Definition screen**. If you selected the PDF for the Windows NT/2000/XP/Server 2003 Server client, it will show "OfficeScan Client NT/2K/XP/Server 2003 setup 7.0". If you selected the PDF for the Windows 95/98/Me client, it will show "OfficeScan Client 95/98/Me setup 7.0".

- **8.** Click **Next**. The **Source Files** screen appears.
- **9.** Click **Always obtain files from a source directory**, and then click **Next**. The **Source Directory** screen appears, displaying the name of the package you are creating and the source directory.
- **10.** Click **Local drive on site server**.

**Note:** The following instructions are applicable if you are using Microsoft SMS 2.0 and 2003.

- **11.** Click **Browse** and select the source directory where the PDF file is located.
- **12.** Click **Next**. The wizard creates the package. When it completes the process, the name of the package appears on the SMS Administrator console.

#### **To create a setup package on a remote location:**

- **1.** On the OfficeScan server, use Client Packager to create a setup package with an .exe extension. (the .msi package is not supported). See *[Installing with Client](#page-90-0)  Packager* [on page 5-10.](#page-90-0)
- **2.** On the computer where you want to store the source, create a shared folder.
- **3.** Browse for the package description file (PDF).

The location of the PDF depends on the operating system of your target clients. The PDF for the Windows NT/2000/XP/Server 2003 client is in \PCCSRV\PCCNT\Disk1\setup.pdf. The PDF for the Windows 95/98/ME client is in \PCCSRV\PCC95\Disk1\setup.pdf.

- **4.** Copy the installation package you created with Client Packager and the setup.pdf file to the shared folder.
- **5.** Open the setup.pdf file with a text editor, and change the IS-CmdLine and CommandLine parameters to the package name (for example: IS-CmdLine=package\_name.exe).
- **6.** Open the SMS Administrator console.
- **7.** On the **Tree** tab, click **Packages**.
- **8.** On the **Action** menu, click **New** > **Package From Definition**. The **Welcome** screen of the **Create Package From Definition Wizard** appears.
- **9.** Click **Next**. The **Package Definition** screen appears.
- **10.** Click **Browse**. The **Open** screen appears.
- **11.** Browse for the package description file (PDF), which is located in the shared folder you created.
- **12.** Click **Next**. The **Source Files** screen appears.
- **13.** Click **Always obtain files from a source directory**, and then click **Next**. The **Source Directory** screen appears.
- **14.** Click **Network path (UNC name)**.
- **15.** Click **Browse** and select the source directory where the PDF file is located (the shared folder you created).

**16.** Click **Next**. The wizard creates the package. When it completes the process, the name of the package appears on the SMS Administrator console.

#### **To distribute the package to target computers:**

- **1.** On the **Tree** tab, click **Advertisements**.
- **2.** On the **Action** menu, click **All Tasks** > **Distribute Software**. The **Welcome** screen of the Distribute Software Wizard appears.
- **3.** Click **Next**. The **Package** screen appears.
- **4.** Click **Distribute an existing package**, and then click the name of the setup package you created.
- **5.** Click **Next**. The **Distribution Points** screen appears.
- **6.** Select a distribution point to which you want to copy the package, and then click **Next**. The **Advertise a Program** screen appears.
- **7.** Click **Yes** to advertise the client setup package, and then click **Next**. The **Advertisement Target** screen appears.
- **8.** Click **Browse** to select the target computers. The **Browse Collection** screen appears.
- **9.** Click the collection to which you want to distribute the setup package.
	- If you created a client setup package for Windows NT/2000/XP/Server 2003, click **All Windows NT Systems**.
	- If you created a client setup package for Windows 98, click **All Windows 98 Systems**.
	- **Note:** You can distribute the setup package to Windows 98 computers, not Windows 95 and Me computers. To distribute the client setup package to Windows Me computers, you must create a new collection. For instructions on how to create a new collection, refer to the Microsoft SMS documentation.
- **10.** Click **OK**. The **Advertisement Target** screen appears again.
- **11.** Click **Next**. The **Advertisement Name** screen appears.
- **12.** In the text boxes, type a name and comments for the advertisement, and then click **Next**. The **Advertise to Subcollections** screen appears.
- **13.** Choose whether to advertise the package to subcollections. You can choose to **Advertise the program only to members of the specified collection** or **Advertise the program to members of subcollections as well**.
- **14.** Click **Next**. The **Advertisement Schedule** screen appears.
- **15.** Specify when to advertise the client setup package by typing or selecting the date and time in the list boxes.

If you want Microsoft SMS to stop advertising the package on a specific date, click **Yes**. **This advertisement should expire**, and then specify the date and time in the **Expiration date and time** list boxes.

- **16.** Click **Next**. The **Assign Program** screen appears.
- **17.** Click **Yes, assign the program**, and then click **Next**.

Microsoft SMS creates the advertisement and displays it on the SMS Administrator console.

When Microsoft SMS distributes the advertised program (that is, the OfficeScan client program) to target computers, a screen will pop up on each target computer. Instruct users to click **Yes** and follow the instructions provided by the wizard to install the OfficeScan client to their computers.

**Known Issues when Installing with Microsoft SMS:**

- "Unknown" appears in the Run Time and Disk Space columns of the SMS console.
- If the installation is unsuccessful, the installation status may still show that the installation is complete on the SMS program monitor. For instructions on how to verify if the installation was successful, see *[Using Vulnerability Scanner to Verify](#page-111-1)  [the Client Installation](#page-111-1)* on page 5-31.

## <span id="page-101-0"></span>**Upgrading the OfficeScan Client**

You can upgrade to a full version of OfficeScan from a previous version or from a trial version. When you upgrade the OfficeScan server, clients can be automatically upgraded when you perform client installation with any of the installation methods available (see *[Choosing an Installation Method](#page-84-0)* on page 5-4 for information on installation methods).

#### **Note:** For upgrade to take place automatically, event triggered deployment must be enabled. Confirm this on the **Updates** > **Client Deployment** > **Automatic Deployment** screen.

You can also use the Client Mover I tool. See the *Administrator's Guide* and OfficeScan server online help for details.

## <span id="page-103-0"></span>**Migrating from Third-party Antivirus Applications**

Migrating from third-party antivirus software to OfficeScan is a two-step process: the installation of the OfficeScan server, followed by the automatic migration of the clients.

**Note:** If using Client Mover I to move an OfficeScan 5.58 client registered with an OfficeScan 5.58 server to the current version of the server, the client will be upgraded automatically. For more information on the Client Mover I tool, see the *Administrator's Guide* and the OfficeScan server online help.

## **Automatic Client Migration**

Automatic client migration refers to replacing existing third-party client antivirus software with the OfficeScan client program. The client setup program automatically removes the third-party software on your client computers and replaces it with the OfficeScan client.

Refer to [Table 5-2](#page-105-1) for a list of third-party client applications that OfficeScan can automatically remove.

**Note:** OfficeScan only removes the following client installations, not server installations.

#### **Trend Micro**

PC-cillin™ (Internet Security) 2005, 2004, 2003, 2002, 2000, 98, 6, NT, 97 2.0, 97 3.0, 95 1.0, 95 1.0 Lite

ServerProtect™ for Windows NT

Virus Buster™ 2001, 2000, 2000 for NT ver.1.00, 2000 for NT ver.1.20, 98 for NT, 98, NT, VirusBuster™ 95 1.0, Lite 1.0, Lite 2.0, 97, 97 Lite

#### **Symantec**™

Norton™ Internet Security™ 2004

Norton Antivirus™ 2004 Pro, 2004, 2003, 2002, 2001, 2000, CE 8.1, CE 8.0, CE 7.61, CE 7.6, CE<br>7.51, CE 7.5, CE 7.0, CE 6.524, 5.32, 5.31, 5.0, 4.0, 2.0 NT, Symantec Antivirus CE 9.0

#### **McAfee**™

VirusScan™ Enterprise 8.0, 7.1, 7.0, VirusScan ASaP, 95 {3.20,4.01,4.02, 4.03(#4023),4.03a (#4059)}, NT 4.03a (#4019), 5.15, 5.16, 5.21, 6.01, 4.5, 4.51, Thin Client (TC)

NetShield™ NT 4.03a (build #4014, #4019), 4.5 (Build #4062)

Internet Security Suite™ 6.0

ePOAgent™1000, 2000, 3000

Dr.Solomon™ 4.0.3 95 (Build #4023,#4066), 4.0.3 NT (Build #4019), 7.77 NT, 7.95 NT

**LANDesk**™

VirusProtect™ 5.0

**Computer Associates**™

eTrust AntiVirus™ 7.1

InocuLAN™ NT 4.5, 9.x, 4.53

eTrust InoculateIT™ 7.0, 6.0

InocuLAN™ 5

Cheyenne AntiVirus™ 9x, NT

**Ahnlab**™

V3 Pro™ 2000 Deluxe, 98, 98 Deluxe

**Panda Software**™

Platinum™ 7.0

Antivirus 6.0, 5.0, Local Networks, Windows NT WS

**F-Sercure**™

Anti-Virus™ 4.04, 4.08, 4.2, 4.3, 5.3

Backweb™

Management Agent™

**Kaspersky**™

Antivirus Personal 4.0, Workstation 3.5, 5.4

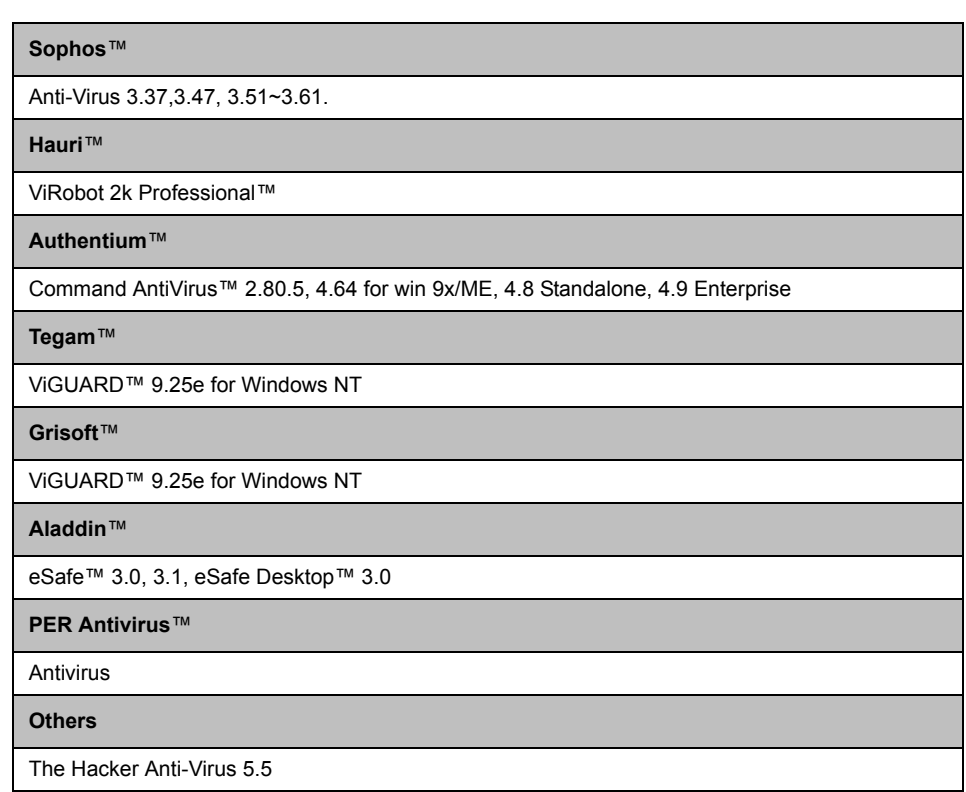

#### <span id="page-105-1"></span>**TABLE 5-2 Removable third-party client applications**

## <span id="page-105-0"></span>**Migrating from ServerProtect Normal Servers**

The ServerProtect Normal Server Migration Tool is a Windows-based tool that helps migrate computers running ServerProtect Normal Server to OfficeScan client.

## **System Requirements**

The ServerProtect Normal Server Migration Tool shares the same hardware and software specification of the OfficeScan server. Run the tool on Windows NT/2000/XP/Server 2003 machines.

When uninstallation of the ServerProtect Normal server is successful, it installs OfficeScan client. However, it does not preserve and migrate the ServerProtect Normal server's settings to OfficeScan client settings.

## **Installing the Server Protect Normal Server Migration Tool**

Copy the files SPNSXfr.exe and SPNSX.ini to the PCCSRV\Admin folder on the OfficeScan server.

Use the local/domain administrator account to access the client machine. If you log on the remote machines with insufficient privileges, such as "Guest" or "Normal user", you will not be able to perform installation.

#### **To perform the migration using the Server Protect Normal Server Migration Tool:**

- **1.** Double click the SPNSXfr.exe file to open the tool. The Server Protect Normal Server Migration Tool console opens.
- **2.** Under **OfficeScan server**, select the OfficeScan server on which you are running the tool. The path of the OfficeScan server appears under OfficeScan server path. If it is incorrect, click **Browse** and select the PCCSRV folder in the directory where you installed OfficeScan.

To enable the tool to automatically find the OfficeScan server again the next time you open the tool, select the **Auto find OfficeScan server** check box (selected by default).

- **3.** Select the computers running ServerProtect Normal Server on which to perform the migration by clicking one of the following under **Target computer**:
	- **Windows network tree:** displays a tree of domains on your network. To select computers by this method, click the domains on which to search for client computers.
	- **Information Server name:** search by Information Server name. To select computers by this method, type the name of an Information Server on your network in the text box. To search for multiple Information Servers, enter a semicolon ";" between server names.
	- **Certain Normal Server name:** search by Normal Server name. To select computers by this method, type the name of a Normal Server on your network in the text box. To search for multiple Normal Servers, enter a semicolon ";" between server names.

• **IP range search:** search by a range of IP addresses. To select computers by this method, type a range of class B IP addresses under IP range.

**Note:** If a DNS server on your network does not respond when searching for clients, the search will hang. Wait for the search to timeout.

- **4.** To include computers running Windows Server 2003 in the search, select the **Include Windows Server 2003** check box.
- **5.** Select the **Restart Windows Server 2003 computers** check box to restart computers running Windows Server 2003. For the migration to complete successfully on Windows 2003 computers, the computer must reboot. Selecting this check box ensures that it automatically reboots. If you don't select the **Restart Windows Server 2003 computers** check box, you must restart the computer manually after migration.
- **6.** Click **Search**. The search results appear under ServerProtect Normal Servers.
- **7.** Under **Server list**, click the computers on which to perform the migration:
	- To select all computers, click **Select All**.
	- To deselect all computers, click **Unselect All**.
	- To export the list as a .CSV file, click **Export to CSV**.

If a user name and password are required to log on the target computers, do the following:

- **a.** Select the **Use group account/password** check box.
- **b.** Click **Set User Logon Account**. The **Enter Administration Information** window appears.
- **c.** Type the user name and password.
- **d.** Click **Ok**.
- **e.** Click **Ask again if logon is unsuccessful** to be able to type the user name and password again during the migration process if you are unable to log on.
- **8.** Click **Migrate**.
**Note:** The ServerProtect Normal Server Migration Tool does not uninstall the Control Manager agent for ServerProtect. For instructions on how to uninstall the agent, refer to your ServerProtect and/or Control Manager documentation.

While installing OfficeScan client, the migration tool client installer may time out and the result may be shown as failed. However, the client may have been installed successfully. Very the installation on the client machine from the OfficeScan Web console.

Migration will be unsuccessful under the following circumstances: If the remote client cannot use the NetBIOS protocol or ports 455,337~339 are blocked If the remote client cannot use the RPC protocol If the Remote Registry Service is stopped

# <span id="page-109-0"></span>**Deploying the Latest Components**

To ensure your clients have the most up-to-date protection from viruses and spyware, update the server with the latest OfficeScan components and deploy them to the clients.

**Note:** This section shows you how to perform Manual Update and Manual Deployment. For information on other update and deployment methods, see the *Administrator's Guide* and the OfficeScan server online help.

#### <span id="page-109-1"></span>**To update the OfficeScan server:**

- **1.** Open the OfficeScan Web console.
- **2.** On the sidebar, click **Updates** > **Server Update** > **Manual Update**. The **Manual Update** screen appears, showing your current components, their version numbers, and the most recent update dates.
- **3.** Under **Update Source**, choose whether to receive updates from the Trend Micro ActiveUpdate server or from another source and type the source URL.
- **4.** Click **Update**. The server checks the update server for updated components. If there are available updates, they appear on the **Available Update** screen, with the component names and version numbers.
- **5.** Select the check boxes for the components you want to update.
- **6.** Click **Update Now**. The server downloads the updated components.

#### **To deploy the components to the clients:**

- **1.** Open the OfficeScan Web console.
- **2.** Click **Updates** > **Client Deployment** > **Manual Deployment** on the sidebar. The **Manual Deployment** screen appears showing a summary of components, versions, and the last time OfficeScan updated them.
- **3.** Under **Update Target**, choose to update either specified clients or all clients whose components are out of date:
	- To update all online clients, including roaming clients with functional connections to the server, click **Select clients with out-of-date components**  and select the **Include roaming client(s)** check box.
- To update specific clients, click **Manually select clients**. Then click the **Select** button to choose specific clients. The **Manual Deployment** screen shows the client tree. Click the clients you want to update or click the root icon to update all clients.
- **4.** After selecting all clients to update, click **Notify**. The server starts notifying each client to download the updates.

# <span id="page-111-0"></span>**Verifying the Client Installation, Upgrade, or Migration**

After completing the installation or upgrade, verify that the OfficeScan server is properly installed.

#### **To verify the installation, do the following:**

- Look for the OfficeScan program shortcuts on the Windows **Start** menu of the OfficeScan client
- Check if OfficeScan is in the **Add/Remove Programs** list of the OfficeScan client's Control Panel
- <span id="page-111-1"></span>• Use Vulnerability Scanner (see the next section)

## **Using Vulnerability Scanner to Verify the Client Installation**

You can also automate Vulnerability Scanner by creating scheduled tasks. For information on how to automate Vulnerability Scanner, see the OfficeScan online help.

**Note:** You can use Vulnerability Scanner on machines running Windows 2000 and Server 2003; however, the machines cannot be running Terminal Server.

#### **To verify client installation using Vulnerability Scanner:**

- **1.** In the drive where you installed OfficeScan server, open the following directories: **OfficeScan** > **PCCSRV** > **Admin** > **Utility** > **TMVS**. Double-click TMVS.exe. The **Trend Micro Vulnerability Scanner** console appears.
- **2.** Click **Settings**. The **Settings** screen appears.
- **3.** Under **Product Query**, select the **OfficeScan** check box and specify the port that the server uses to communicate with clients.
- **4.** Under **Description Retrieval Settings**, click the retrieval method to use. Normal retrieval is more accurate, but it takes longer to complete.

If you click **Normal retrieval**, you can set Vulnerability Scanner to try to retrieve computer descriptions, if available, by selecting the **Retrieve computer descriptions when available** check box.

- **5.** To automatically send the results to yourself or to other administrators in your organization, select the **Email results to the system administrator** check box under **Alert Settings**. Then, click **Configure** to specify your email settings.
	- In **To**, type the email address of the recipient
	- In **From**, type your email address. If you are sending it to other administrators in your organization, this will let the recipients know who sent the message
	- In **SMTP server**, type the address of your SMTP server. For example, type smtp.company.com. The SMTP server information is required
	- In **Subject**, type a new subject for the message or accept the default subject
- **6.** Click **OK** to save your settings.
- **7.** To display an alert on unprotected computers, click the **Display alert on unprotected computers** check box. Then, click **Customize** to set the alert message. The **Alert Message** screen appears.
- **8.** Type a new alert message in the text box or accept the default message, and then click **OK**.
- **9.** To save the results as a comma-separated value (CSV) data file, select the **Automatically save the results to a CSV file** check box. By default, Vulnerability Scanner saves CSV data files to the TMVS folder. If you want to change the default CSV folder, click **Browse**, select a target folder on your computer or on the network, and then click **OK**.
- **10.** Under **Ping Settings**, specify how Vulnerability Scanner will send packets to the computers and wait for replies. Accept the default settings or type new values in the **Packet size** and **Timeout fields**.
- **11.** Click **OK**. The Vulnerability Scanner console appears.
- **12.** To run a manual vulnerability scan on a range of IP addresses, do the following:

**Note:** Vulnerability Scanner only supports a class B IP address range.

- **a.** In **IP Range to Check**, type the IP address range that you want to check for installed antivirus solutions and unprotected computers.
- **b.** Click **Start** to begin checking the computers on your network.
- **13.** To run a manual vulnerability scan on computers requesting IP addresses from a DHCP server, do the following:
	- **a.** Click the **DHCP Scan** tab in the **Results** box. The **DHCP Start** button appears.
	- **b.** Click **DHCP Start**. Vulnerability scanner begins listening for DHCP requests and performing vulnerability checks on computers as they log on to the network.

Vulnerability Scanner checks your network and displays the results in the **Results** table. Verify that all desktop and notebook computers have the client installed.

If Vulnerability Scanner finds any unprotected desktop and notebook computers, install the client on them using your preferred client installation method.

# <span id="page-114-0"></span>**Testing the Client Installation with the EICAR Test Script**

<span id="page-114-4"></span><span id="page-114-1"></span>Trend Micro recommends testing your product and confirming that it works by using the EICAR test script. EICAR, the European Institute for Computer Antivirus Research, developed the test script as a safe way to confirm that antivirus software is properly installed and configured. Visit the EICAR Web site for more information:

<span id="page-114-3"></span><http://www.eicar.org>

The EICAR test script is an inert text file with a .com extension. It is not a virus and does not contain any fragments of viral code, but most antivirus software will react to it as if it were a virus. Use it to simulate a virus incident and confirm that email notifications, HTTP scanning, and virus logs work properly.

**WARNING!** *Never use real viruses to test your antivirus installation.* 

#### <span id="page-114-5"></span>**To test the client installation with the EICAR test script:**

- **1.** Make sure Real-time scan is enabled on the client.
- **2.** Copy the following string and paste it into Notepad or any plain text editor: X5O!P%@AP[4\PZX54(P^)7CC)7}\$EICAR-STANDARD-ANTIVIRUS-TEST-FI LE!\$H+H\*
- **3.** Save the file as EICAR.com to a temp directory. OfficeScan should immediately detect the file.
- **4.** To test other computers on your network, attach the EICAR.com file to an email message and send it to one of the computers.
- **Note:** Trend Micro also recommends testing a zipped version of the EICAR file. Using compression software, zip the test script and perform the steps above.

#### **To test the client installation HTTP scanning capability:**

• Download the EICAR.com test script from either of the following URLs:

```
http://www.trendmicro.com/vinfo/testfiles/
http://www.eicar.org/anti virus test file.htm
```
OfficeScan should show that it detected the EICAR test file.

## <span id="page-115-1"></span>**Removing the Client**

There are two ways to remove the OfficeScan program from the clients:

- Remove the client from the OfficeScan Web console, also known as Uninstall Now (see [page 5-35](#page-115-0))
- Remove the client using its uninstallation program (see [page 5-36\)](#page-116-0)
- **Note:** If the client also has a Cisco Trust Agent (CTA) installation, uninstalling the OfficeScan client program may or may not remove the CTA. This depends on the settings you configured for the client for Cisco Agent Deployment (see the *Administrator's Guide* and the OfficeScan online help for more information).

### <span id="page-115-3"></span><span id="page-115-0"></span>**Removing the Client from the OfficeScan Web Console**

<span id="page-115-2"></span>You can remove the client program from computers on the network using the Web console. Note that removing the client program also removes virus protection on selected clients.

**WARNING!** *Removing the OfficeScan client may expose the client computer(s) to virus threats.*

#### **To remove the client using Uninstall Now**

- **1.** On the OfficeScan Web console sidebar, click **Clients**. The domain tree for **Clients** screen appears.
- **2.** Click the domains or clients on which you want to run Uninstall Now by clicking the corresponding icons in the domain tree. To select all domains and clients, click the root icon.
- **3.** On the sidebar, click **Uninstall Clients**. The **Uninstall Clients** screen appears.
- **4.** Under **Computer**, select the clients to remove, and then click **Start Notification**. The server sends a request to the client to run the client uninstallation program.

#### **To stop notifications**

To stop notifications to clients that have not yet started the client uninstallation program, do the following:

- **1.** Select the clients that you no longer want to remove.
- **2.** Click **Stop Notification**. Clients that have not yet started the client uninstallation program will skip the request. However, clients that are already running the uninstallation program do not stop the uninstallation procedure.

## <span id="page-116-0"></span>**Removing the Client Using its Uninstallation Program**

If you granted users the privilege to remove the client program, instruct them to run the client uninstallation program from their computers. For more information, see the *Administrator's Guide* and the OfficeScan server online help.

#### **To run the client uninstallation program:**

- **1.** On the Windows **Start** menu, click **Programs** > **Trend Micro OfficeScan Client** > **Uninstall OfficeScan Client**. The **OfficeScan Client Uninstallation** screen appears and prompts for the uninstall password.
- **2.** Type the uninstall password, and then click **OK**. The **OfficeScan Client Uninstallation** screen shows the progress of the uninstallation.

When uninstallation is complete, the message "Uninstallation is complete" appears. You may need to restart the client computer to complete the uninstallation.

 **Chapter 6**

# <span id="page-117-0"></span>**FAQs, Troubleshooting and Technical Support**

This chapter provides answers to commonly asked questions about installation and deployment, describes how to troubleshoot problems that may arise with OfficeScan, and provides information you'll need to contact Trend Micro technical support.

In this chapter, you will learn about the following:

- *[Frequently Asked Questions \(FAQs\)](#page-118-0)* on page 6-2
- *[Troubleshooting](#page-121-0)* on page 6-5
- *[Contacting Trend Micro](#page-127-0)* on page 6-11

# <span id="page-118-0"></span>**Frequently Asked Questions (FAQs)**

The following is a list of frequently asked questions and answers.

## **Registration**

*I have several questions on registering OfficeScan. Where can I find the answers?*  See the following Web site for frequently asked questions about registration:

```
http://kb.trendmicro.com/solutions/search/main/search/solutionD
etail.asp?solutionID=16326
```
## **Installation, Upgrade, and Compatibility**

*Which OfficeScan versions can upgrade to the current version?* 

This version of OfficeScan supports upgrade from any of the following versions: **6.5, 5.58, 5.5 + NPF Service Pack**.

*Which client installation method is best for my network environment?*

See *[Choosing an Installation Method](#page-84-0)* on page 5-4 for a summary and brief comparison of the various client installation methods available.

*Can OfficeScan server be installed remotely using Citrix or Windows Terminal Services?*

No. The OfficeScan server cannot be installed remotely with Citrix or Windows Terminal Services. The only approved remote install methods is the following:

• The master installer (select **I will install/upgrade OfficeScan Server on a remote computer or on multiple computers**)

*Can OfficeScan work in an network environment that utilizes Network Address Translation?* 

Yes. You must enable Scheduled Deployment in a NAT environment to ensure your clients can receive updated components. See the *Administrator's Guide* and OfficeScan server online help for more information.

*Does OfficeScan support 64-bit platforms?* 

Yes. A scaled down version of OfficeScan client is available for 64-bit platforms (see *[32-bit and 64-bit Clients](#page-31-0)* on page 1-25 for details).

*What should I do if I'm locking down my Web server with a lockdown tool, such as the MicroSoft IIS Lockdown Tool?* 

If you're using the Microsoft IIS Lockdown Tool™, the lockdown of OfficeScan configuration  $(.ini)$  and executable  $(.exe)$  files may be causing the problem. See your Microsoft documentation for ways to configure the lockdown tool to allow these files to be accessed and execute.

*Can I upgrade to OfficeScan from Trend Micro™ ServerProtect?*  Yes. See *[Migrating from ServerProtect Normal Servers](#page-105-0)* on page 5-25.

## **Configuring Settings**

*I have several questions on configuring OfficeScan settings. Where can I find the answers?* 

Refer to the *Administrator's Guide*. You can download all OfficeScan documentation from the following site:

<span id="page-119-0"></span><http://www.trendmicro.com/download/>

### **Documentation**

*What documentation is available with this version of OfficeScan?* 

This version of OfficeScan includes the following: *Installation and Deployment Guide*, *Administrator's Guide*, readme file, and help files for the OfficeScan server Web console (you are currently viewing), client, Master Installer, Policy Server Web console, and Policy Server installer.

*Can I download the OfficeScan documentation?* 

Yes. You can download the Installation and Deployment Guide, Administrator's Guide, and readme file from the following site:

<http://www.trendmicro.com/download/>

*I have questions/issues with the documentation. How can I provide feedback to Trend Micro?* 

[Trend Micro is always seeking to improve its documentation. If you have](mailto:docs@trendmicro.com)  [questions, comments, or suggestions about this or any Trend Micro documents,](mailto:docs@trendmicro.com)  [please contact us at docs@trendmicro.com. Your feedback is always welcome.](mailto:docs@trendmicro.com)  [Please evaluate this documentation on the following site:](mailto:docs@trendmicro.com)

[www.trendmicro.com/download/documentation/rating.asp](http://www.trendmicro.com/download/documentation/rating.asp)

# <span id="page-121-0"></span>**Troubleshooting**

This section helps you troubleshoot issues that may arise during installation, upgrade, migration, and deployment.

## **OfficeScan Client will not Install on Windows XP Computers**

You must disable **Simple File Sharing** on Windows XP clients before they can successfully install the OfficeScan client program (see your Windows documentation for instructions).

## **Some OfficeScan Components are not Installed**

Licenses to various components of Trend Micro products may differ by region. You may not have received a license for the Enterprise Client Firewall, for protection, and/or Damage Cleanup Services. After installation, you will see a summary of the components your Registration Key/Activation Code allows you to use. Check with your vendor or reseller to verify the components for which you have licenses.

## **Unable to Access the Web Console**

There are several potential causes of this problem.

### **Browser Cache**

If you upgraded from a previous version of OfficeScan, Web browser and proxy server cache files may prevent the OfficeScan Web console from loading properly. Clear the cache memory on your browser and on any proxy servers located between the OfficeScan server and the computer you use to access the Web console.

### **SSL Certificate**

Also verify that your Web server is functioning properly. If you are using SSL, verify that the SSL certificate is still valid. See your Web server documentation for details.

### **Web Server Lockdown**

If you're using the Microsoft IIS Lockdown Tool™, the lockdown of OfficeScan configuration  $(.ini)$  and executable  $(.exe)$  files may be causing the problem. See your Microsoft documentation for ways to configure the lockdown tool to allow these files to be accessed and execute.

### **Virtual Directory Settings**

There may be a problem with the virtual directory settings If you are running the OfficeScan server Web console on an IIS server and the following message appears:

*The page cannot be displayed HTTP Error 403.1 - Forbidden: Execute access is denied. Internet Information Services (IIS)*

This message may appear when either of the following addresses is used to access the console:

```
http://<server name>/officescan/
```
http://<server name>/officescan/default.htm

However, the console may open without any problems when using the following address:

http://<server name>/officescan/console/cgi/cgichkmasterpwd.exe

To resolve this issue, check the execute permissions of the OSCE virtual directory.

#### **Do the following:**

- **1.** Open the Internet Information Services (IIS) manager.
- **2.** In the OSCE virtual directory, select **Properties**.
- **3.** Select the **Virtual Directory** tab and change the execute permissions to **Scripts** instead of none.

Also change the execute permissions of the client install virtual directory.

## **Incorrect Number of Clients on the Web Console**

You may see that the number of clients reflected on the Web console is incorrect.

This happens if you retain client records in the database after client program removal. For example, if client-server communication is lost while removing the client, the server does not receive notification about the client removal. The server retains client information in the database and still shows the client icon on the console. When you reinstall the client, the server creates a new record in the database and displays a new icon on the console.

Use the Verify Connection feature through the OfficeScan server Web console to check for duplicate client records. See the *Administrator's Guide* and OfficeScan server online help for more information.

## **Unsuccessful Installation from Web page or Remote Install**

#### **If users report that they cannot install from the internal Web page or if installation with Remote Install is unsuccessful, try the following:**

- Verify that client -server communication exists by using ping and telnet
- Verify that you have administrator privileges to the target computer where you want to install the client
- Check if TCP/IP on the client is enabled and properly configured
- Check if the target computer meets the minimum system requirements
- Check if any file has been locked
- If you have limited bandwidth, check if it causes connection timeout between the server and the client
- If you are using a proxy server for client-server communication, check if the proxy settings are configured correctly
- Open a Web browser on the client, type http://{Server name}: {server port} /officeScan/cgi/cgionstart.exe in the address text box, and then press ENTER. If the next screen shows -2, this means the client can communicate with the server. This also indicates that the problem may be in the server database; it may not have a record on the client.

### **Client Icon Does Not Appear on Web Console After Installation**

You may discover that the client icon does not appear on the console after you install the client. This happens when the client is unable to send its status to the server.

#### **To resolve this, do the following:**

- Verify that client-server communication exists by using ping and telnet
- If you have limited bandwidth, check if it causes connection timeout between the server and the client
- Check if the \PCCSRV folder on the server has shared privileges and if all users have been granted full control privileges
- Verify that the OfficeScan server proxy settings are correct
- Open a Web browser on the client, type http://{OfficeScan\_Server\_Name}:{port number}/officeScan/cgi/cgionstart.exe in the address text box, and then press ENTER. If the next screen shows -2, this means the client can communicate with the server. This also indicates that the problem may be in the server database; it may not have a record on the client.
- If you moved the client to a new OfficeScan server with the Client Mover I tool, you may need to restart the OfficeScan master service (ofservice.exe) on the new server.
	- **Note:** If this does not help you find the real cause of the issue, use ActiveSupport to collect Ofcdebug.log from the client, then contact Trend Micro technical support. See the OfficeScan client help for information on running Active Support.

## **Issues During Migration from Third-party Antivirus Software**

This section discusses some issues you may encounter when migrating from third-party antivirus software.

### **Client Migration**

The setup program for the OfficeScan client utilizes the third-party software's uninstallation program to automatically remove it from your users' system and replace it with the OfficeScan client. If automatic uninstallation is unsuccessful, users get the following message:

Uninstallation failed.

There are several possible causes for this error:

- The third-party software's version number or product key is inconsistent
- The third-party software's uninstallation program is not working
- Certain files for the third-party software are either missing or corrupted
- The registry key for the third-party software cannot be cleaned
- The third-party software has no uninstallation program

There are also several possible solutions for this error:

- Manually remove the third-party software
- Stop the service for the third-party software
- Unload the service or process for the third-party software

#### **To manually remove the third-party software:**

- If the third-party software is registered to the Add/Remove Programs
	- **a.** Open the Control Panel.
	- **b.** Double-click **Add/Remove Programs**.
	- **c.** Select the third-party software from the list of installed programs.
	- **d.** Click **Remove**.
- If the third-party software is not registered to the Add/Remove Programs
	- **a.** Open the Windows registry.
	- **b.** Go to

```
HKEY_LOCAL_MACHINES\Software\Microsoft\Windows\CurrentVe
rsion\Uninstall.
```
- **c.** Locate the third-party software and run the uninstall string value.
- **d.** If the third-party software's setup program is in MSI format:
	- Locate the product number
	- Verify the product number
	- Run the uninstall string

Note: Some product uninstallation keys are in the Product Key folder.

#### **To modify the service for the third-party software**

- **1.** Restart the computer in Safe mode.
- **2.** Modify the service startup from automatic to manual.
- **3.** Restart the system again.
- **4.** Manually remove the third-party software.

#### **To unload the service or process for the third-party software**

**WARNING!** *This procedure may cause undesirable effects to your computer if performed incorrectly. Trend Micro highly recommends backing up your system first.*

- **1.** Unload the service for the third-party software.
- **2.** Open the Windows registry, then locate and delete the product key.
- **3.** Locate and delete the run or run service key.

#### Verify that the service registry key in

HKEY\_LOCAL\_MACHINE\SYSTEM\CurrentControlSet\Services has been removed.

# <span id="page-127-0"></span>**Contacting Trend Micro**

<span id="page-127-1"></span>Trend Micro has sales and corporate offices located in many cities around the globe. For global contact information, visit the Trend Micro Worldwide site:

<http://www.trendmicro.com/en/about/contact/overview.htm>

<span id="page-127-5"></span>**Note:** The information on this Web site is subject to change without notice.

# **The Trend Micro Security Information Center**

Comprehensive security information is available over the Internet, free of charge, on the Trend Micro Security Information Web site:

```
http://www.trendmicro.com/vinfo/
```
<span id="page-127-11"></span>Visit the Security Information site to:

- Read the Weekly Virus Report, which includes a listing of threats expected to trigger in the current week, and describes the 10 most prevalent threats around the globe for the current week
- <span id="page-127-9"></span><span id="page-127-8"></span>• View a Virus Map of the top 10 threats around the globe
- Consult the Virus Encyclopedia, a compilation of known threats including risk rating, symptoms of infection, susceptible platforms, damage routine, and instructions on how to remove the threat, as well as information about computer hoaxes
- <span id="page-127-6"></span>• Download test files from the European Institute of Computer Anti-virus Research (EICAR), to help you test whether your security product is correctly configured
- <span id="page-127-10"></span><span id="page-127-4"></span>• Read general virus information, such as:
	- The Virus Primer, which helps you understand the difference between viruses, Trojans, worms, and other threats
	- The Trend Micro *Safe Computing Guide*
	- A description of risk ratings to help you understand the damage potential for a threat rated Very Low or Low vs. Medium or High risk
	- A glossary of virus and other security threat terminology
- <span id="page-127-12"></span><span id="page-127-3"></span><span id="page-127-2"></span>• Download comprehensive industry white papers
- <span id="page-128-5"></span><span id="page-128-3"></span>Subscribe to Trend Micro's Virus Alert service, to learn about outbreaks as they happen, and the Weekly Virus Report
- <span id="page-128-6"></span><span id="page-128-4"></span>• Learn about free virus update tools available to Web masters
- <span id="page-128-2"></span>Read about TrendLabs<sup>SM</sup>, Trend Micro's global antivirus research and support center

## **Known Issues**

Known issues are features in OfficeScan software that may temporarily require a work around. Known issues are typically documented in the Readme document you received with your product. Readme's for Trend Micro products can also be found in the Trend Micro Update Center:

<span id="page-128-1"></span><http://www.trendmicro.com/download/>

Known issues can be found in the technical support Knowledge Base:

<span id="page-128-0"></span><http://kb.trendmicro.com/solutions/>

Trend Micro recommends that you always check the Readme text for information on known issues that could affect installation or performance, as well as a description of what's new in a particular release, system requirements, and other tips.

# **Contacting Technical Support**

<span id="page-128-7"></span>A license to the Trend Micro software usually includes the right to product updates, pattern file updates, and basic technical support for one (1) year from the date of purchase only. After the first year, Maintenance must be renewed on an annual basis at Trend Micro's then-current Maintenance fees.

You can contact Trend Micro via fax, phone, and email, or visit us at:

<http://www.trendmicro.com>

### **Speeding Up Your Support Call**

When you contact the Knowledge Base, to speed up your problem resolution, ensure that you have the following details available:

• Microsoft Windows and Service Pack versions

- Network type
- Computer brand, model, and any additional hardware connected to your machine
- Amount of memory and free hard disk space on your machine
- Detailed description of the install environment
- Exact text of any error message given
- <span id="page-129-0"></span>• Steps to reproduce the problem

# **The Trend Micro Knowledge Base**

Trend Micro Knowledge Base is a 24x7 online resource that contains thousands of do-it-yourself technical support procedures for Trend Micro products. Use Knowledge Base, for example, if you are getting an error message and want to find out what to do. New solutions are added daily.

Also available in Knowledge Base are product FAQs, important tips, preventive antivirus advice, and regional contact information for support and sales.

Knowledge Base can be accessed by all Trend Micro customers as well as anyone using an evaluation version of a product. Visit:

<span id="page-129-3"></span><http://kb.trendmicro.com/solutions/>

If you can't find an answer to a particular question, the Knowledge Base includes an additional service that allows you to submit your question via an email message. Response time is typically 24 hours or less.

# **Sending Suspicious Files to Trend Micro**

<span id="page-129-1"></span>You can send your viruses, infected files, Trojans, suspected worms, spyware, and other suspicious files to Trend Micro for evaluation. To do so, contact your support provider or visit the Trend Micro Submission Wizard URL:

```
http://subwiz.trendmicro.com/SubWiz
```
Click the link under the type of submission you want to make.

**Note:** Submissions made via the submission wizard/virus doctor are addressed promptly and are not subject to the policies and restrictions set forth as part of the Trend Micro Virus Response Service Level Agreement.

When you submit your case, an acknowledgement screen displays. This screen also displays a case number. Make note of the case number for tracking purposes.

If you prefer to communicate by email message, send a query to the following address:

```
virusresponse@trendmicro.com
```
In the United States, you can also call the following toll-free telephone number:

<span id="page-130-1"></span>(877) TRENDAV, or 877-873-6328

## **About TrendLabs**

TrendLabs is Trend Micro's global infrastructure of antivirus research and product support centers that provide up-to-the minute security information to Trend Micro customers.

The "virus doctors" at TrendLabs monitor potential security risks around the world, to ensure that Trend Micro products remain secure against emerging threats. The daily culmination of these efforts are shared with customers through frequent virus pattern file updates and scan engine refinements.

TrendLabs is staffed by a team of several hundred engineers and certified support personnel that provide a wide range of product and technical support services. Dedicated service centers and rapid-response teams are located in Tokyo, Manila, Taipei, Munich, Paris, and Lake Forest, CA, to mitigate virus outbreaks and provide urgent support.

<span id="page-130-0"></span>TrendLabs' modern headquarters, in a major Metro Manila IT park, has earned ISO 9002 certification for its quality management procedures in 2000—one of the first antivirus research and support facilities to be so accredited. We believe TrendLabs is the leading service and support team in the antivirus industry.

# Index

#### **Numerics**

[32- bit and 64-bit clients 1-25](#page-31-1)

### **A**

[ActiveAction 1-20](#page-26-0) [ActiveX 1-5](#page-11-0) adjustable file scanning [new feature 1-3](#page-9-0) [Administrator's Guide 1-27](#page-33-0) [adware 1-6](#page-12-0) antivirus and anti-spyware policy [enforcing 1-14](#page-20-0)

**B**

[boot sector viruses 1-5](#page-11-1)

### **C**

[Cisco Trust Agent \(CTA\) 1-9](#page-15-0) client [automatic migration from third-party applications](#page-103-0)  5-23 [deploying the latest components 5-29](#page-109-0) [fresh install 5-6](#page-86-0) [installing from a client disk image 5-16](#page-96-0) [installing from the internal Web page 5-6](#page-86-1) [installing OfficeScan client 5-2](#page-82-0) [installing with Client Packager 5-10](#page-90-0) [installing with Login Script Setup 5-7](#page-87-0) [Windows NT/2000/Server 2003 scripts 5-9](#page-89-0) [installing with Microsoft SMS 5-17](#page-97-0) [known issues 5-21](#page-101-0) [installing with Remote Install 5-15](#page-95-0) [installing with Vulnerability Scanner 5-17](#page-97-1) [installing, upgrading or migrating 5-6](#page-86-2) [listening port 3-9](#page-51-0) [migrating from third-party applications 5-23](#page-103-1) [list of applications 5-23](#page-103-2) [migrating from Trend Micro ServerProtect](#page-105-1) 

[Normal Server 5-25](#page-105-1) [new features 1-3](#page-9-1) [preserve client settings after rollback or](#page-64-0)  reinstallation 3-22 [preserve client settings when upgrading or](#page-61-0)  reinstalling 3-19 [removing 5-35](#page-115-1) [from the Web console 5-35](#page-115-2) [system requirements 5-2](#page-82-1) [upgrading 5-21](#page-101-1) [verifying system requirements 5-2](#page-82-2) [client disk image 5-4,](#page-84-1) [5-16](#page-96-0) client installation [Microsoft System Management Server \(SMS\)](#page-97-2)  5-17 [testing with the EICAR test script 5-34](#page-114-0) [Client Packager 5-4,](#page-84-2) [5-10](#page-90-0) client privileges [defaults 4-9](#page-77-0) [client program 1-8](#page-14-0) client scheduled update enhancement [new feature 1-3](#page-9-2) [clients 1-22](#page-28-0) [32-bit and 64 bit 1-25](#page-31-1) [classifications 1-23](#page-29-0) [disconnected 1-23](#page-29-1) [generating network traffic 2-5](#page-39-0) [managing 1-15](#page-21-0) [normal 1-23](#page-29-2) [removing using Uninstall Now 5-35](#page-115-3) [roaming 1-24](#page-30-0) [COM and EXE file infectors 1-5](#page-11-2) [common firewall driver 1-9](#page-15-1) compatabillity issues [Internet Connection Firewall 3-7](#page-49-0) [Microsoft Exchange Server 3-6](#page-48-0) [Microsoft Small Business Server 3-5](#page-47-0) [SQL server 3-7](#page-49-1) [compatibillity issues 3-5](#page-47-1) [domain controllers 3-5](#page-47-2) [components 1-8,](#page-14-1) [5-29](#page-109-0)

[deploying 5-29](#page-109-0) [conducting a pilot deployment 3-24](#page-66-0) [Contacting Trend Micro 6-11](#page-127-1) controlling [virus outbreaks 1-15](#page-21-1)

#### **D**

[Damage cleanup engine 1-8,](#page-14-2) [1-18](#page-24-0) [Damage cleanup template 1-8,](#page-14-3) [1-18](#page-24-1) database backup integration [new feature 1-4](#page-10-0) defaults [client privileges 4-9](#page-77-0) [global client settings 4-6](#page-74-0) [scan settings 4-3](#page-71-0) [Deploying 5-29](#page-109-0) [deploying the latest components 5-29](#page-109-0) deployment [pilot 3-24](#page-66-0) [dialers 1-6](#page-12-1) [docs@trendmicro.com 1-27](#page-33-1) [documentation 1-27](#page-33-0) [Frequently Asked Questions \(FAQs\) 6-3](#page-119-0) [provide your feedback 1-27](#page-33-2) domain [managing 1-15](#page-21-0) domain controllers [compatibillity issues 3-5](#page-47-2)

### **E**

[EICAR 5-34](#page-114-1) [test file URL 5-34](#page-114-2) [URL 5-34](#page-114-3) [European Institute for Computer Antivirus Re](#page-114-4)search-see EICAR 5-34 [events 1-22](#page-28-1)

#### **F**

[FAQs 6-1](#page-117-0) Frequently Asked Questions (FAQs) [documentation 6-3](#page-119-0) [full pattern file 2-5](#page-39-1)

#### **G**

Gigabit NIC [supported by OfficeScan clients 5-2–](#page-82-3)[5-3](#page-83-0) global client settings [defaults 4-6](#page-74-0) [Glossary of Security Threat Terms 6-11](#page-127-2) grayware protection [new feature 1-3](#page-9-3) [GUID 5-16](#page-96-1)

#### **H**

hacking attacks [ports 80 and 8080 3-9](#page-51-1) [hacking tools 1-6](#page-12-2) [hot fixes 1-9](#page-15-2) [HTML, VBScript, or JavaScript viruses 1-5](#page-11-3) [HTTP 1-21](#page-27-0) [Hyper Text Transfer Protocol \(HTTP\) 1-21](#page-27-1)

### **I**

icons [normal client 1-23](#page-29-3) [roaming client 1-24](#page-30-1) [ICSA Certification 1-11](#page-17-0) [incremental update 2-5](#page-39-2) [new feature 1-3](#page-9-4) infected files [sending to the quarantine folder 1-15](#page-21-2) install OfficeScan server [notes 3-10](#page-52-0) installation [client 5-6](#page-86-2) [client from a client disk image 5-16](#page-96-0) [client from the internal Web page 5-6](#page-86-1) [client with Client Packager 5-10](#page-90-0) [client with Login Script Setup 5-7](#page-87-0) [Windows NT/2000/Server 2003 scripts 5-9](#page-89-0) [client with Microsoft SMS 5-17](#page-97-0) [known issues 5-21](#page-101-0) [client with Remote Install 5-15](#page-95-0) [client with Vulnerability Scanner 5-17](#page-97-1) [fresh client install 5-6](#page-86-0) [OfficeScan Server 3-2](#page-44-0) [testing the client installation 5-34](#page-114-0) [verifying the client installation 5-31](#page-111-0) [Installation and Deployment Guide 1-27](#page-33-0) [installing OfficeScan clients 5-2,](#page-82-2) [5-6,](#page-86-2) [5-29,](#page-109-0) [5-31,](#page-111-0) [5-34](#page-114-0) [installing, migrating, or upgrading OfficeScan client](#page-86-2) 

#### [5-6](#page-86-2)

[IntelliScan 1-19](#page-25-0) [internal Web page 5-4,](#page-84-3) [5-6](#page-86-1) [Internet 1-21](#page-27-2) Internet Connection Firewall [compatabillity issues 3-7](#page-49-0) [Internet Information Server \(IIS\) 1-21](#page-27-3) [internet worms 1-5](#page-11-4) [ISO 9002 Certification-see TrendLabs 6-14](#page-130-0)

#### **J**

Java [malicious code 1-5](#page-11-5) [joke programs 1-6](#page-12-3)

#### **K**

[Knowledge Base 1-27,](#page-33-0) [6-13](#page-129-0) [URL 1-27](#page-33-3) Known Issues [URL for Knowledge Base describing 6-12](#page-128-0) [URL for readme documents describing 6-12](#page-128-1) [known issues with OfficeScan 6-12](#page-128-2)

#### **L**

[Login Script Setup 5-4,](#page-84-4) [5-7](#page-87-0) logs [network virus log control/bandwidth reduction](#page-10-1)  feature 1-4

#### **M**

[macro viruses 1-5](#page-11-6) management console [functions 1-25](#page-31-2) managing [domains and clients 1-15](#page-21-0) Microsoft Exchange Server [compatabillity issues 3-6](#page-48-0) Microsoft Small Business Server [compatabillity issues 3-5](#page-47-0) [Microsoft SMS 5-17](#page-97-2) [known issues with installation 5-21](#page-101-0) [Microsoft System Management Server \(SMS\) 5-4](#page-84-5) migrate [client 5-6](#page-86-2) migrating [OfficeScan client 5-23](#page-103-1)

[automatic client migration 5-23](#page-103-0) [from Trend Micro ServerProtect Normal Serv](#page-105-1)er 5-25 [list of applications OfficeScan can migrate](#page-103-2) from 5-23 modifying [the default global client settings 4-6](#page-74-1) [modifying the default client privileges 4-9](#page-77-1) [MSI package 5-4](#page-84-6) multiple update sources [new feature 1-4](#page-10-2) multi-server and remote server installation [new feature 1-4](#page-10-3)

#### **N**

network traffic [pattern updates 2-5](#page-39-3) [planning for 2-5](#page-39-4) [server 2-5](#page-39-5) network virus log control/bandwidth reduction [new feature 1-4](#page-10-1) network virus log reporting to Control Manager [new feature 1-4](#page-10-4) [network virus pattern file 1-9](#page-15-3) [network viruses 1-5](#page-11-7) [new features 1-3](#page-9-5) [adjustable file scanning 1-3](#page-9-0) [client scheduled update enhancement 1-3](#page-9-2) [client-side 1-3](#page-9-1) [database backup integration 1-4](#page-10-0) [incremental update 1-3](#page-9-4) [multiple update sources 1-4](#page-10-2) [multi-server and remote server installation 1-4](#page-10-3) [network virus log control/bandwidth reduction 1-4](#page-10-1) [network virus log reporting to Control Manager](#page-10-4)  1-4 [server-side 1-4](#page-10-5) spyware and other grayware protection [new feature 1-3](#page-9-3) [Windows server platform support for clients 1-3](#page-9-6) [normal clients 1-23](#page-29-2)

#### **O**

**OfficeScan** [antivirus and anti-spyware components 1-8](#page-14-1)

[deploying 5-29](#page-109-0) [updating the server 5-29](#page-109-1) [benefits and capabilities 1-17](#page-23-0) [client 1-22](#page-28-0) [introducing 1-1](#page-7-0) [management console 1-25](#page-31-2) [server 1-21](#page-27-4) [server architecture 1-21](#page-27-5) [what's new 1-3](#page-9-5) [OfficeScan client program 1-8](#page-14-0) [OfficeScan for Wireless 1-16](#page-22-0) OfficeScan server [preparing for installation 3-5,](#page-47-3) [5-4](#page-84-0) [online help 1-27](#page-33-0) [Outbreak Prevention 1-19](#page-25-1) outbreaks [controlling 1-15](#page-21-1)

#### **P**

[Package Description File \(PDF\) 5-18](#page-98-0) [password cracking applications 1-6](#page-12-4) [patches 1-9](#page-15-2) pattern file [compressed 2-6](#page-40-0) [extracted 2-6](#page-40-1) [full 2-5](#page-39-1) [incremental update 2-5](#page-39-2) [updates and network traffic 2-5](#page-39-3) PDA [protecting 1-16](#page-22-1) [perform post-installation configuration 4-6](#page-74-1) [steps 4-2](#page-70-0) [performing post-installation configuration 4-9](#page-77-1) [modifying the default scan settings 4-2](#page-70-1) [performing scans 1-15](#page-21-3) [Phase 3 of installation and deployment 4-2,](#page-70-0) [4-6,](#page-74-1) [4-9](#page-77-1) [Phase 4 of installation and deployment 5-2,](#page-82-0) [5-6,](#page-86-2) [5-29,](#page-109-0)  [5-31,](#page-111-0) [5-34](#page-114-0) [pilot deployment 3-24](#page-66-0) planning [network traffic 2-5](#page-39-4) ports [overview 3-9](#page-51-2) prescan [actions 3-10](#page-52-1)

[overview 3-10](#page-52-2) [preserving settings 3-20](#page-62-0) protection [analyzing 1-14](#page-20-1) [updating 1-15](#page-21-4)

#### **R**

[readme file 1-27](#page-33-0) registering OfficeScan [FAQ 3-8](#page-50-0) [reinstalling Officescan 3-20](#page-62-0) [remote access tools 1-6](#page-12-5) removing [clients 5-35](#page-115-1) [from the Web console 5-35](#page-115-2) [restoring program settings 3-22](#page-64-1) Risk Ratings [Security Information Center 6-11](#page-127-3) [roaming clients 1-24](#page-30-0) [privileges 1-24](#page-30-0) [updating 1-24](#page-30-2) rolling back components [creating a plan 2-8](#page-42-0)

#### **S**

[Safe Computing Guide 6-11](#page-127-4) [scan engine 1-8](#page-14-4) [about 1-10](#page-16-0) [events that trigger an update 1-11](#page-17-1) [ICSA certification 1-11](#page-17-2) [updating 1-11](#page-17-3) [URL to find current version 1-12](#page-18-0) scan settings [defaults 4-3](#page-71-0) scanning [from one location 1-15](#page-21-3) [Secure Socket Layer \(SSL\) 1-20](#page-26-1) [secure Web console communication 1-20](#page-26-2) [Security Information Center 6-11](#page-127-5) [EICAR test file 6-11](#page-127-6) [glossary of security threat terms 6-11](#page-127-2) [Risk Ratings 6-11](#page-127-3) [Safe Computing Guide 6-11](#page-127-4) [subscription service 6-12](#page-128-3) [TrendLabs 6-12](#page-128-4)

[URL 6-11](#page-127-7) [Virus Alert 6-12](#page-128-5) [Virus Encyclopedia 6-11](#page-127-8) [Virus Map 6-11](#page-127-9) [Virus Primer 6-11](#page-127-10) [Webmaster tools 6-12](#page-128-6) [Weekly Virus Report 6-11](#page-127-11) [white papers 6-11](#page-127-12) [security patches 1-9](#page-15-2) [sending suspicious files to Trend Micro 6-13](#page-129-1) [server 1-21](#page-27-5) [HTTP-based 1-21](#page-27-6) [installation notes 3-10](#page-52-0) [listening port 3-9](#page-51-3) modifying [the default client privileges 4-9](#page-77-1) [modifying the default global client settings 4-6](#page-74-1) [modifying the default scan settings 4-2](#page-70-1) [network traffic 2-5](#page-39-5) [new features 1-4](#page-10-5) [performing post-installation configuration 4-2](#page-70-0) [prescan 3-10](#page-52-2) [preserve client settings after rollback or](#page-64-0)  reinstallation 3-22 [reinstalling 3-20](#page-62-0) [restoring program settings 3-22](#page-64-1) [updating 5-29](#page-109-1) upgrading [preserve client settings 3-19](#page-61-0) [previous version 3-20](#page-62-1) [SolutionBank-see Knowledge Base 1-27](#page-33-4) [spyware 1-6](#page-12-6) spyware and other grayware [how it gets into your network 1-7](#page-13-0) [overview 1-6](#page-12-7) [potential threats 1-7](#page-13-1) [send unknown to Trend Micro 1-8](#page-14-5) [types 1-6](#page-12-8) [Spyware/Grayware cleanup pattern 1-9,](#page-15-4) [1-18](#page-24-2) [Spyware/Grayware scan pattern 1-8](#page-14-6) SQL server [compatabillity issues 3-7](#page-49-1) [SSL 1-20](#page-26-1) Submission Wizard [URL 6-13](#page-129-2)

[Subscription Service 6-12](#page-128-3) system requirements [client 5-2](#page-82-1) [Windows 95/98/Me client 5-2](#page-82-4) [Windows XP/Server 2003 client 5-3](#page-83-1)

#### **T**

[TCP/IP 1-21,](#page-27-7) [3-3](#page-45-0) [technical support 6-12](#page-128-7) testing [OfficeScan installation 5-34](#page-114-5) [with EICAR test script 5-34](#page-114-0) [testing the client installation 5-34](#page-114-0) Trend Micro [contacting 6-11](#page-127-1) [TrendLabs 6-12,](#page-128-4) [6-14](#page-130-1) trial version [upgrading from 3-20](#page-62-1) [Trojans 1-5](#page-11-8)

#### **U**

[Uninstall Now 5-35](#page-115-3) uninstalling [client program 5-35](#page-115-1) [the client program from the Web console 5-35](#page-115-2) [Update Now 1-24](#page-30-3) updating clients [roaming clients 1-24](#page-30-4) upgrade [client 5-6](#page-86-2) upgrading [OfficeScan client 5-21](#page-101-1) OfficeScan server [preserving client settings 3-19](#page-61-0) URLs [EICAR 5-34](#page-114-3) [EICAR test file 5-34](#page-114-2) [Knowledge Base 1-27,](#page-33-3) [6-13](#page-129-3) [Knowledge Base containing known issues 6-12](#page-128-0) [readme documents containing known issues 6-12](#page-128-1) [scan engine version 1-12](#page-18-0)

#### **V**

verify the client installation [using Vulnerability Scanner 5-31](#page-111-1) [verifying client system requirements 5-2](#page-82-2) [verifying the client installation 5-31](#page-111-0) [Virus Alert Service 6-12](#page-128-5) [Virus Encyclopedia 6-11](#page-127-8) [Virus Map 6-11](#page-127-9) [Virus Outbreak Monitor 1-19](#page-25-2) [virus pattern file 1-8](#page-14-7) [about 1-9](#page-15-5) [numbering 1-10](#page-16-1) [Virus Primer 6-11](#page-127-10) viruses ["in the wild" 1-10](#page-16-2) ["in the zoo" 1-10](#page-16-3) [controlling outbreaks 1-15](#page-21-1) [overview 1-5](#page-11-9) [scanning for 1-15](#page-21-3) [send unknown to Trend Micro 1-8](#page-14-5) [Vulnerability Scanner 5-4](#page-84-7) [installing clients with 5-17](#page-97-1) [verifying client installation 5-31](#page-111-1)

#### **W**

[Web console 1-25](#page-31-2) [Webmaster Tools 6-12](#page-128-6) [Weekly Virus Report 6-11](#page-127-11) [White Papers 6-11](#page-127-12) Windows [server platform support for clients 1-3](#page-9-6) [Windows Remote Install 5-4,](#page-84-8) [5-15](#page-95-0) [Wireless Protection Manager 1-16](#page-22-2) [worms 1-5](#page-11-4)